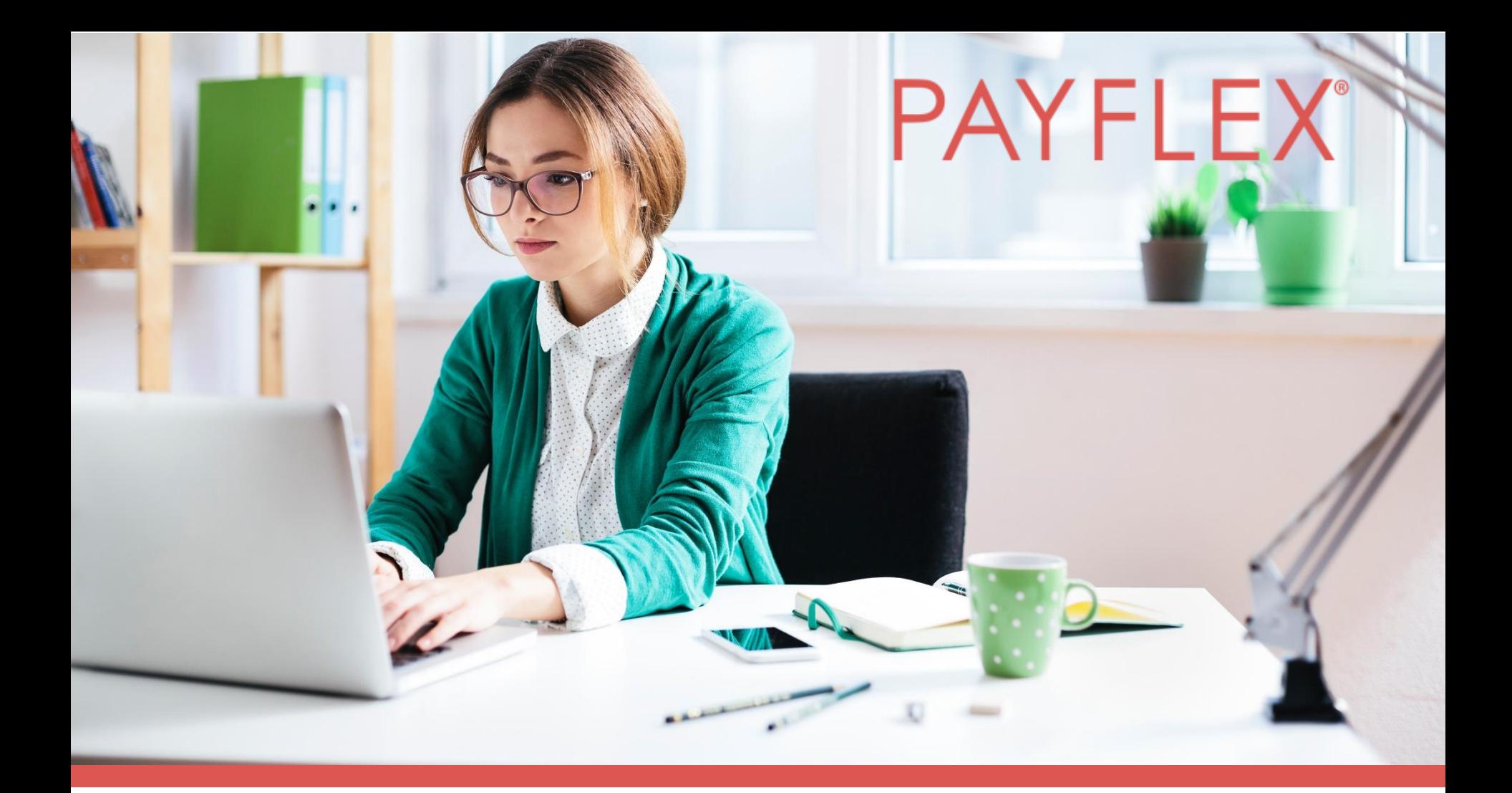

**Using the PayFlex member website** Health Care FSA | Dependent Care FSA | Commuter

Experience simple.

### Website features covered within this presentation:

- Log in experience through aetna.com
- Health Care and Dependent Care FSA
- Claim filing process (pay me | pay them)
- PayFlex Card verification with "health plan claims"
- Account Settings
- Help & Support

### Aetna members can single-sign-on (SSO) through **aetna.com**, Aetna navigator.

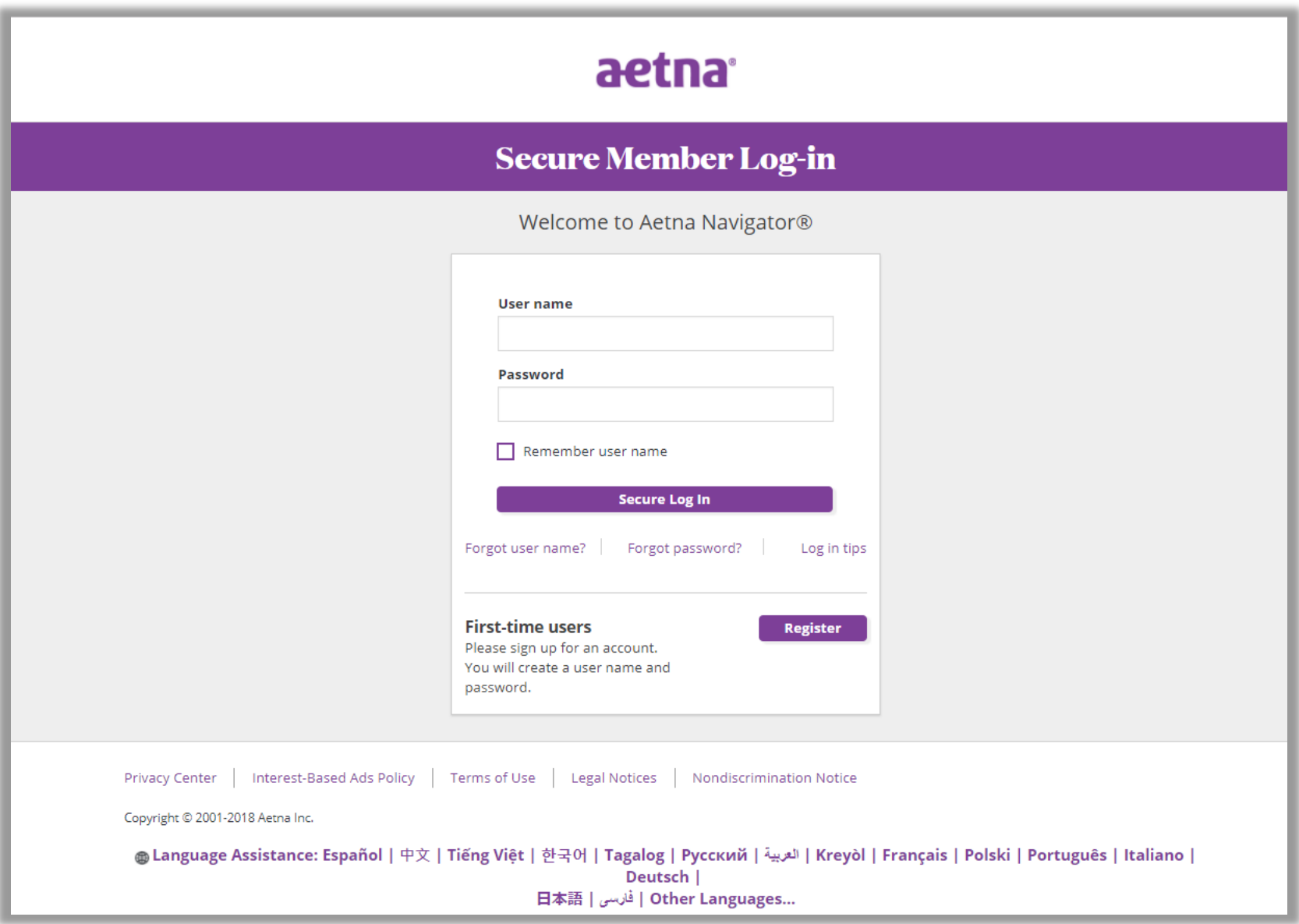

### Under "See Coverage & Costs", select your account name

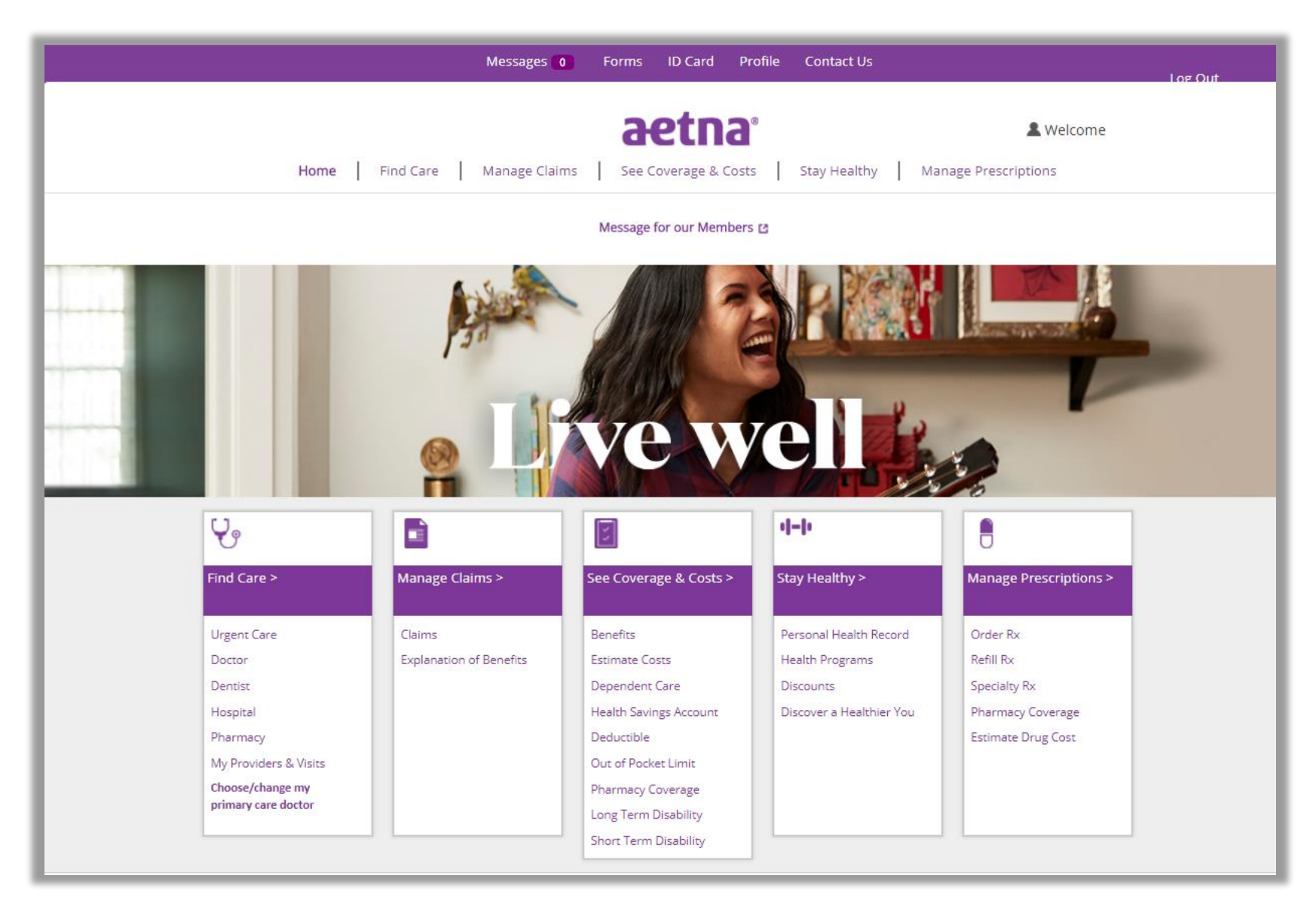

### **For cardholders only** – enter the last 8 digits of your card number.

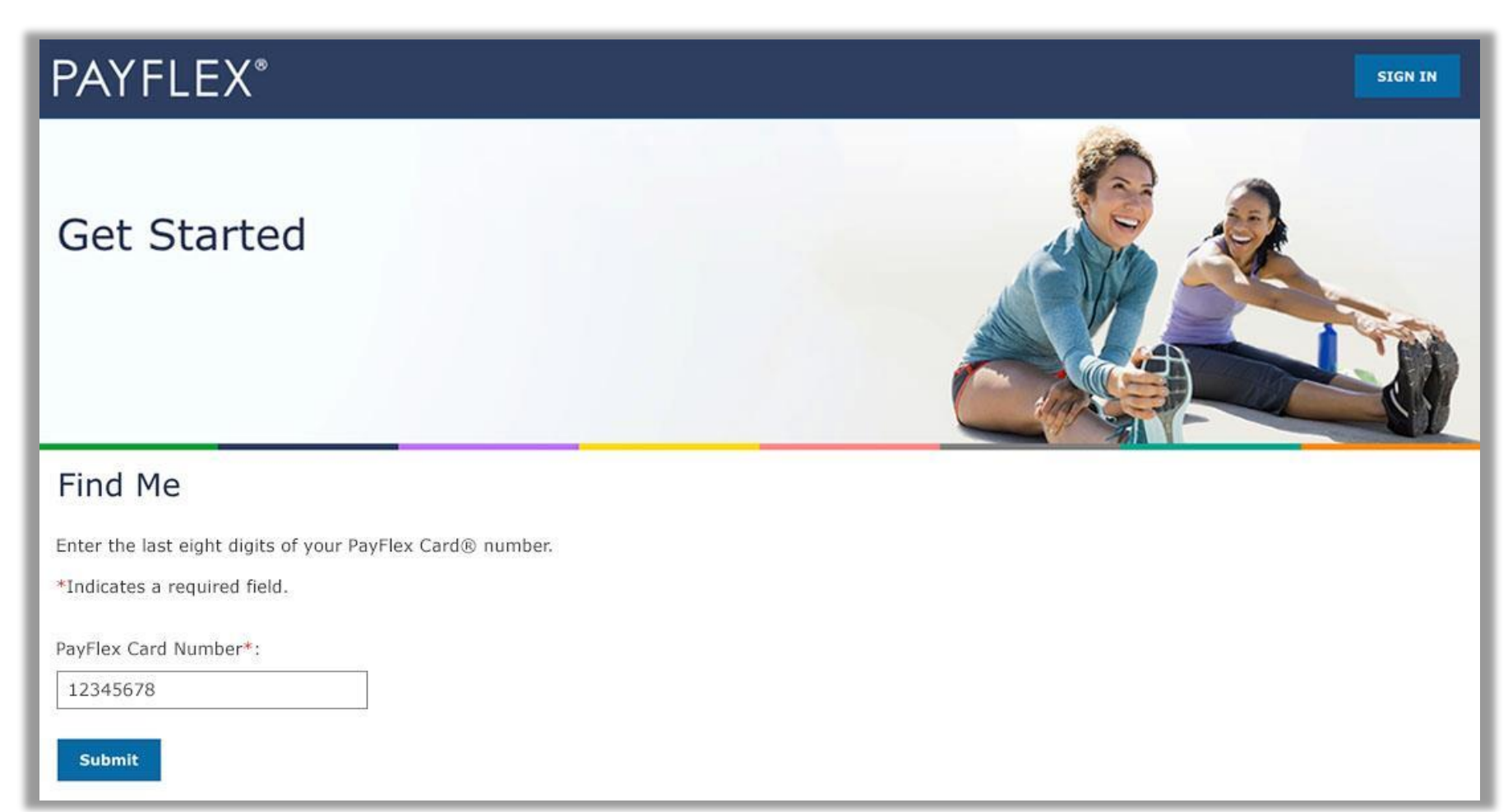

### Create your profile

After you verify your account, you'll create your profile. We'll ask you to:

- Create a username and password
- Set up security questions and answers
- Review/accept the Online Services Agreement

**QUICK TIP:** After you create a username and password, you can use it to log into the PayFlex Mobile ® app.

#### PAYFLEX<sup>\*</sup>

#### Create my profile

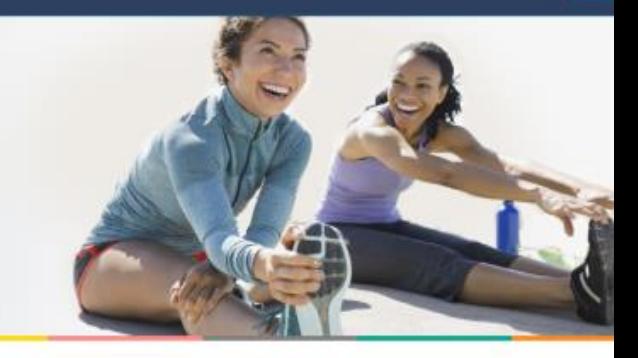

#### Welcome

Complete the following fields to create your profile. The username and password you choose will also work for the PayFlex Mobile® app.

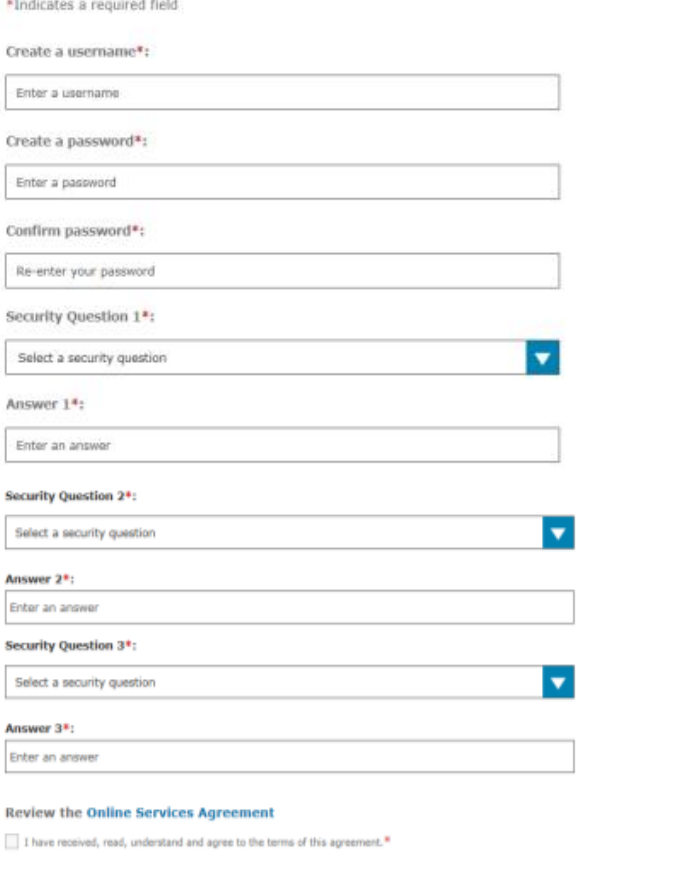

Enter your initials

Your initials\*:

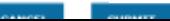

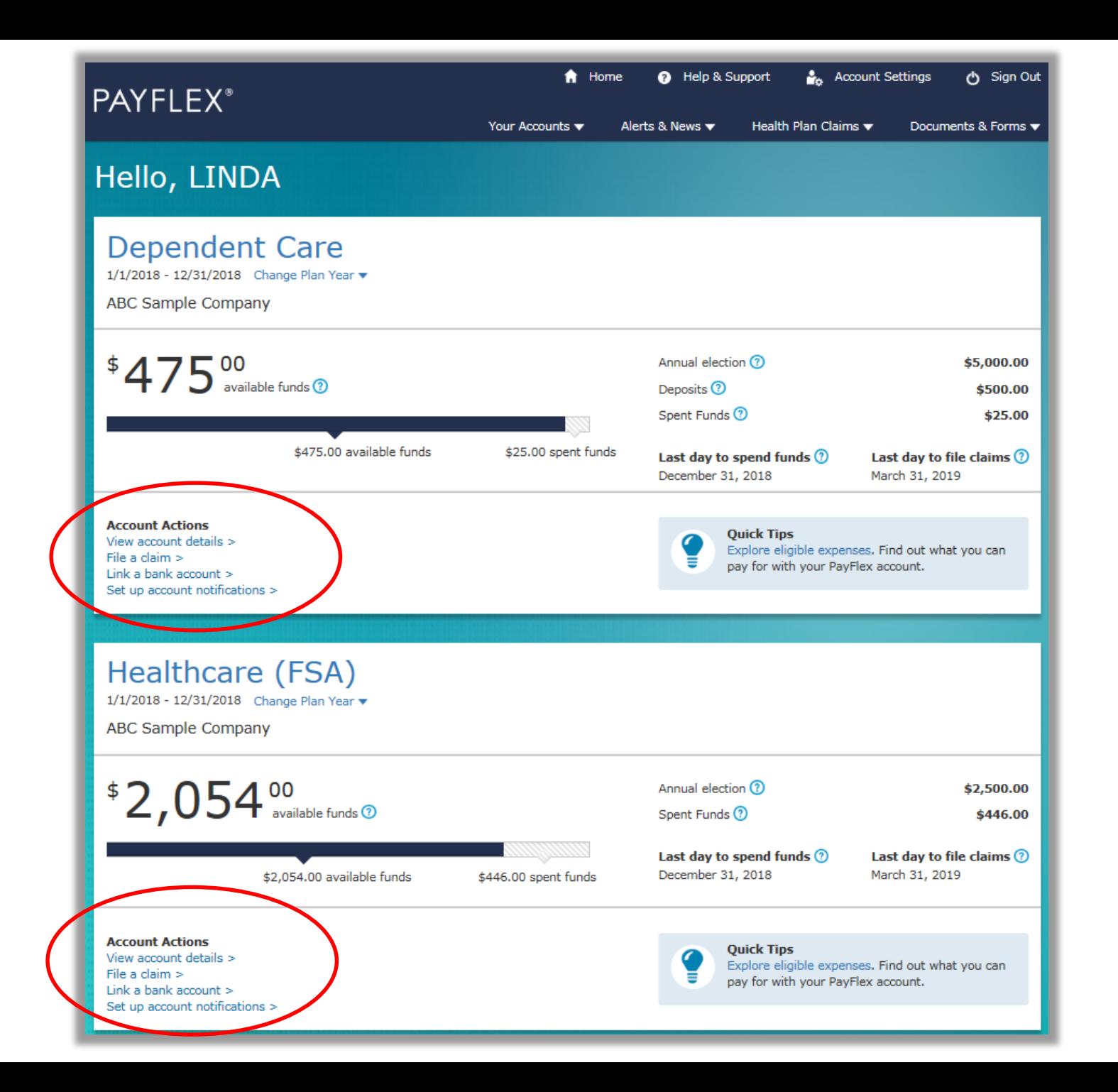

### Health Care FSA

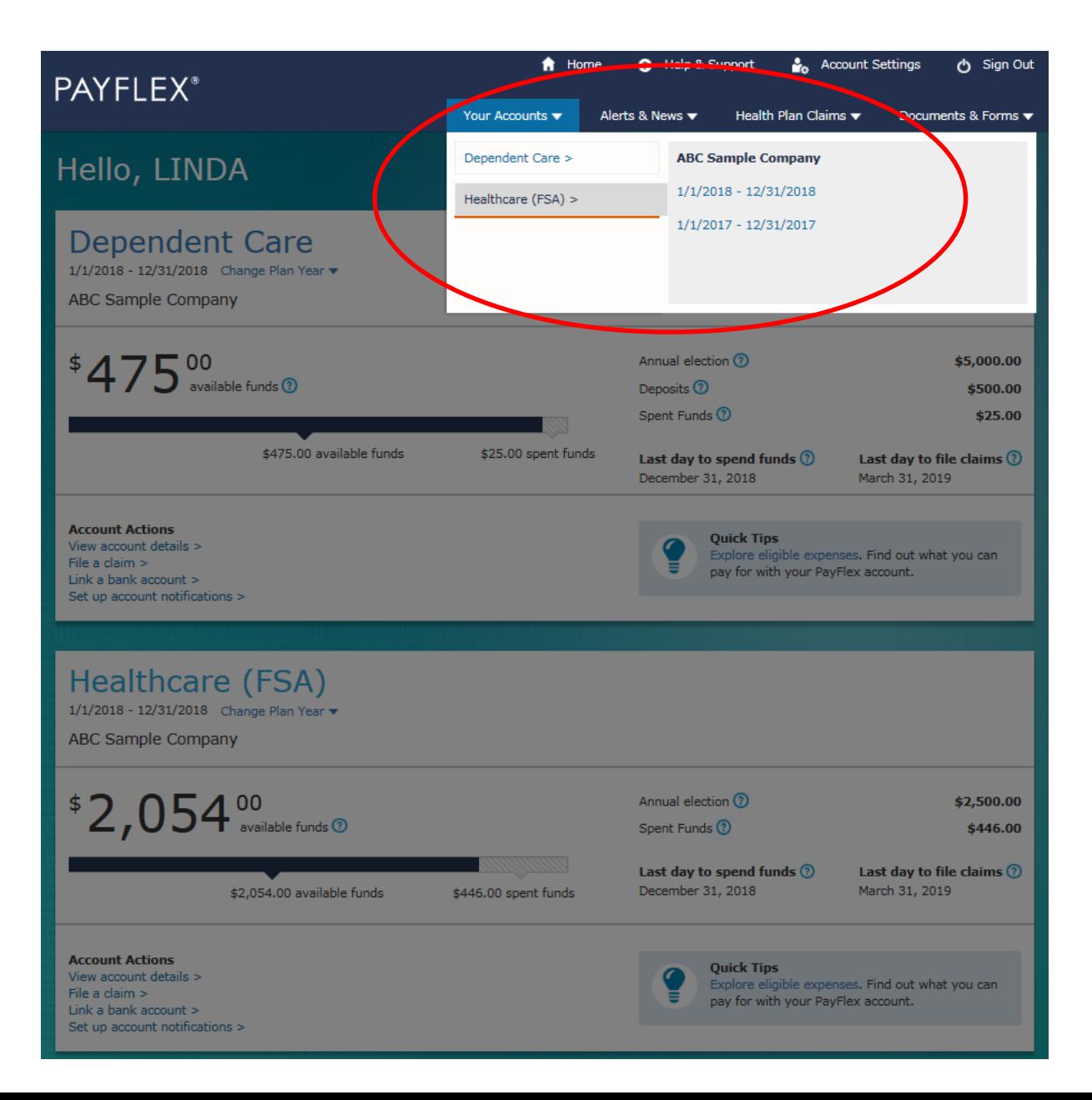

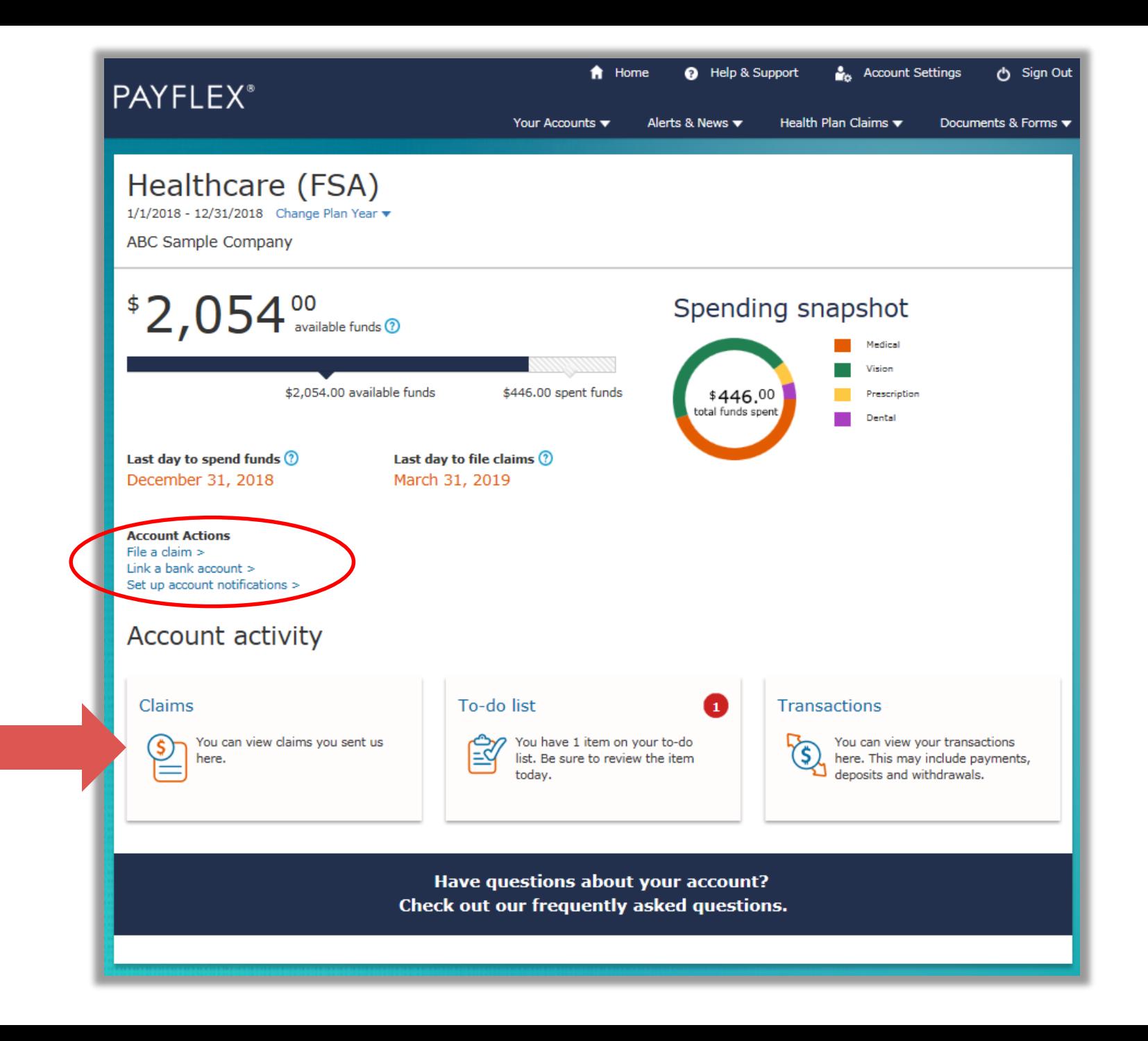

### Dependent Care FSA

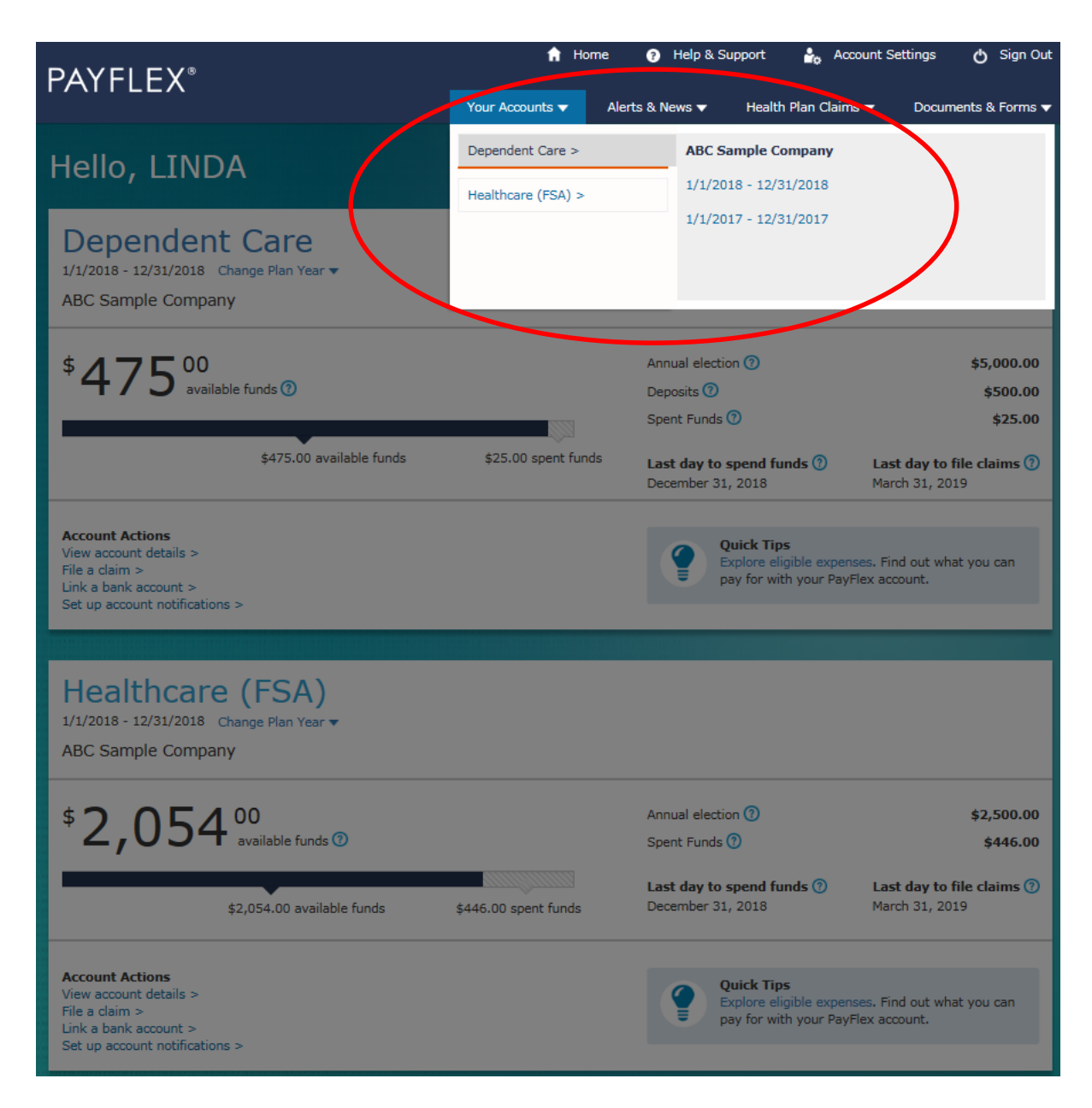

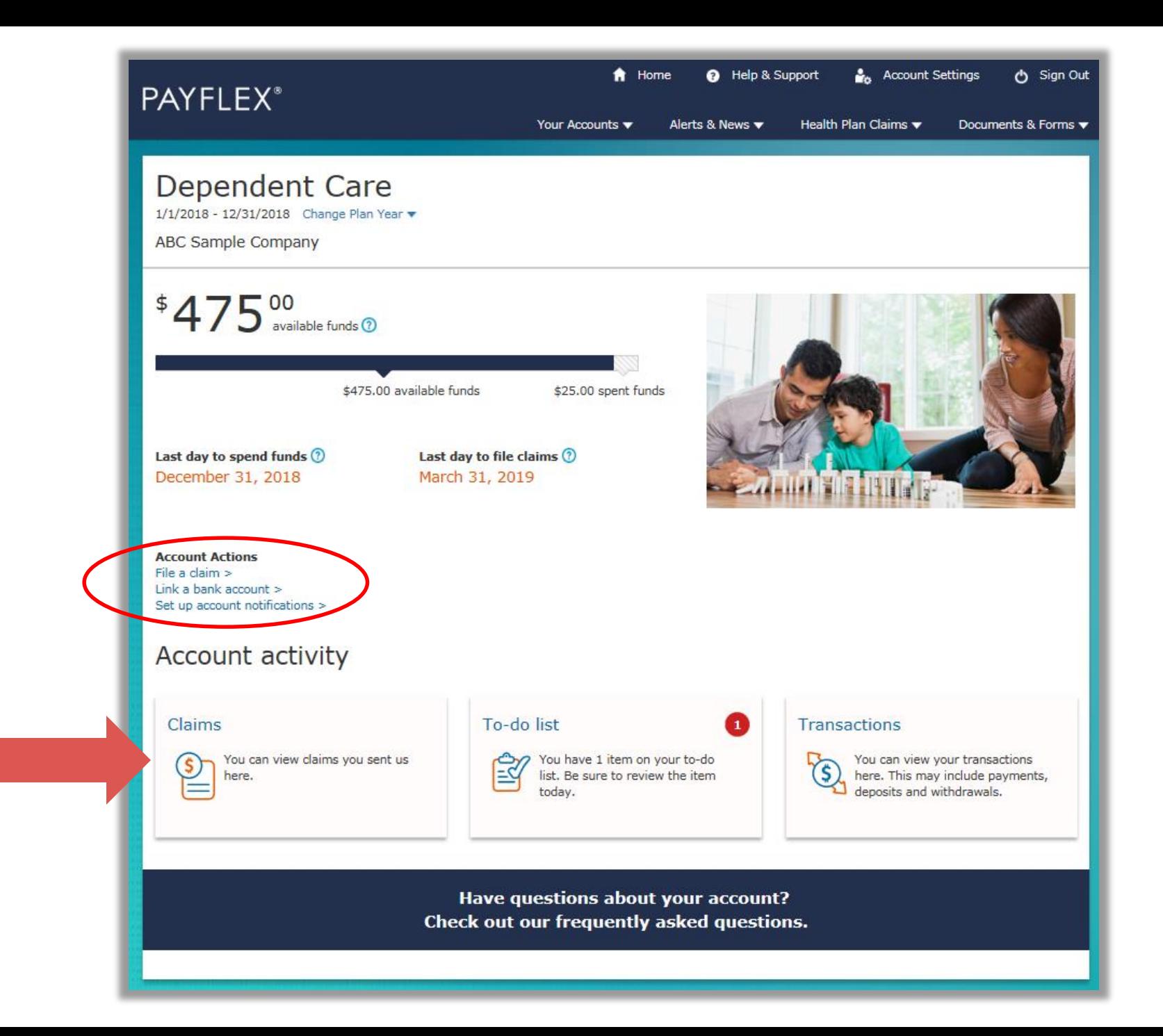

# File a claim: Pay Me

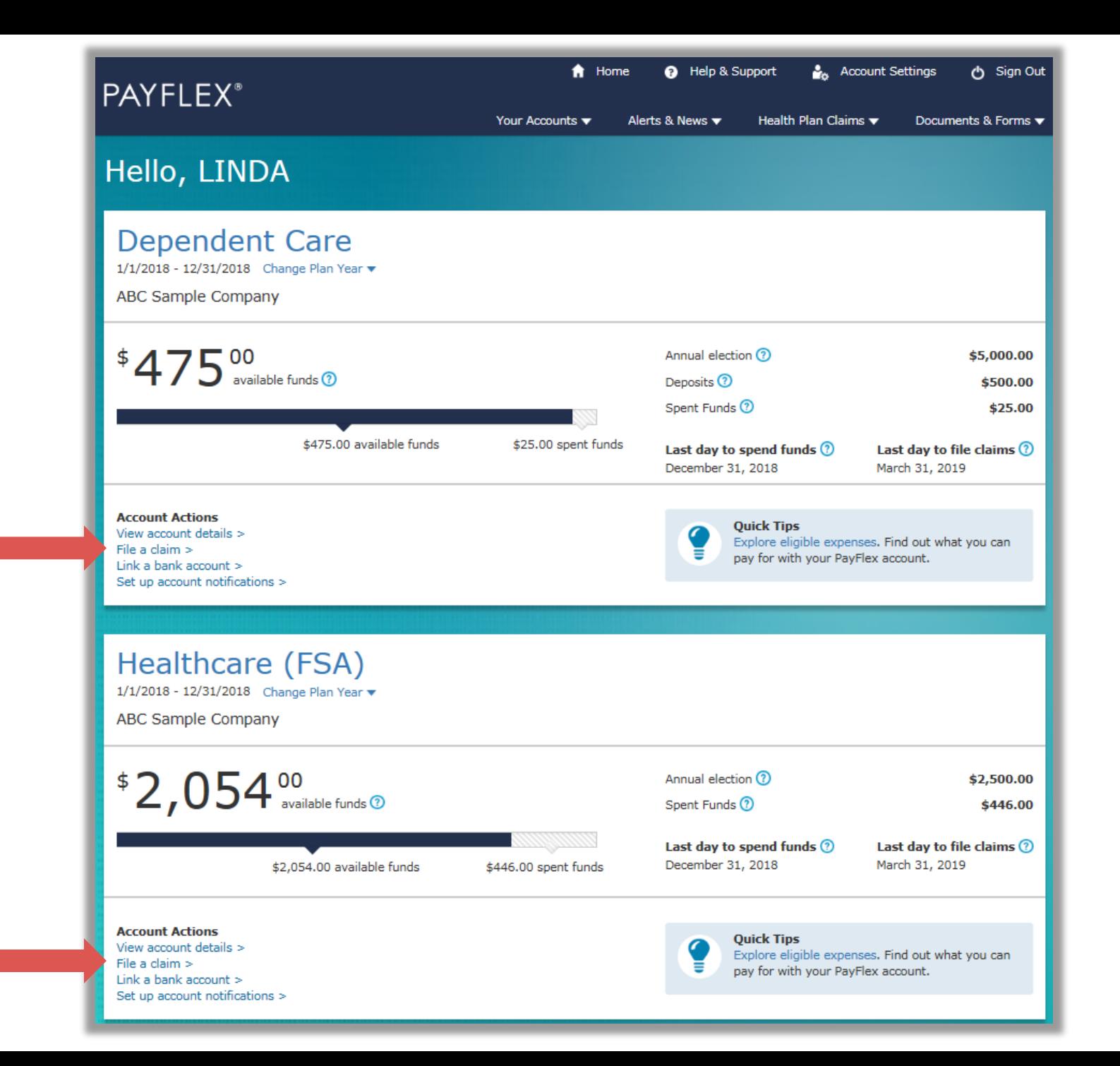

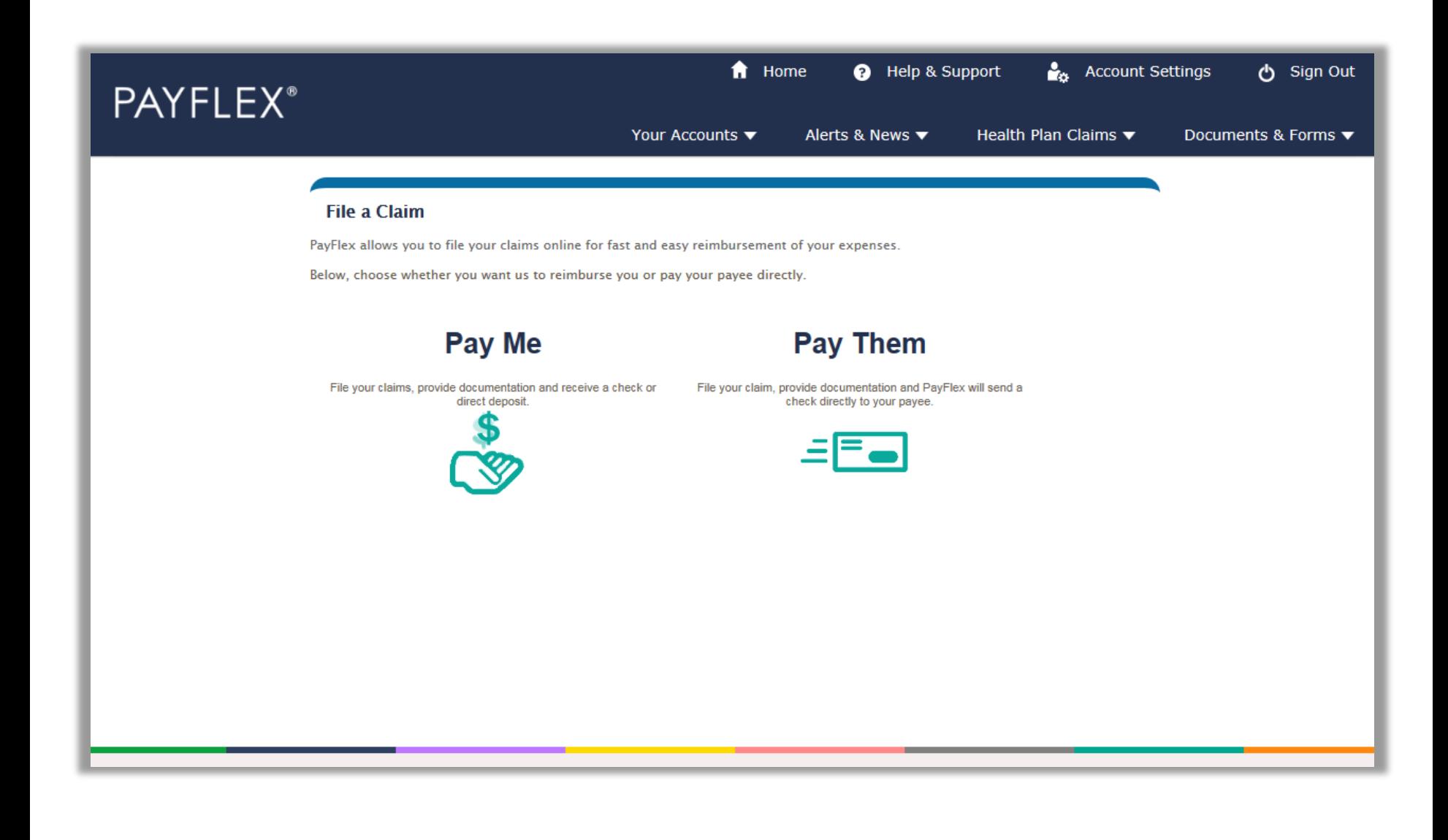

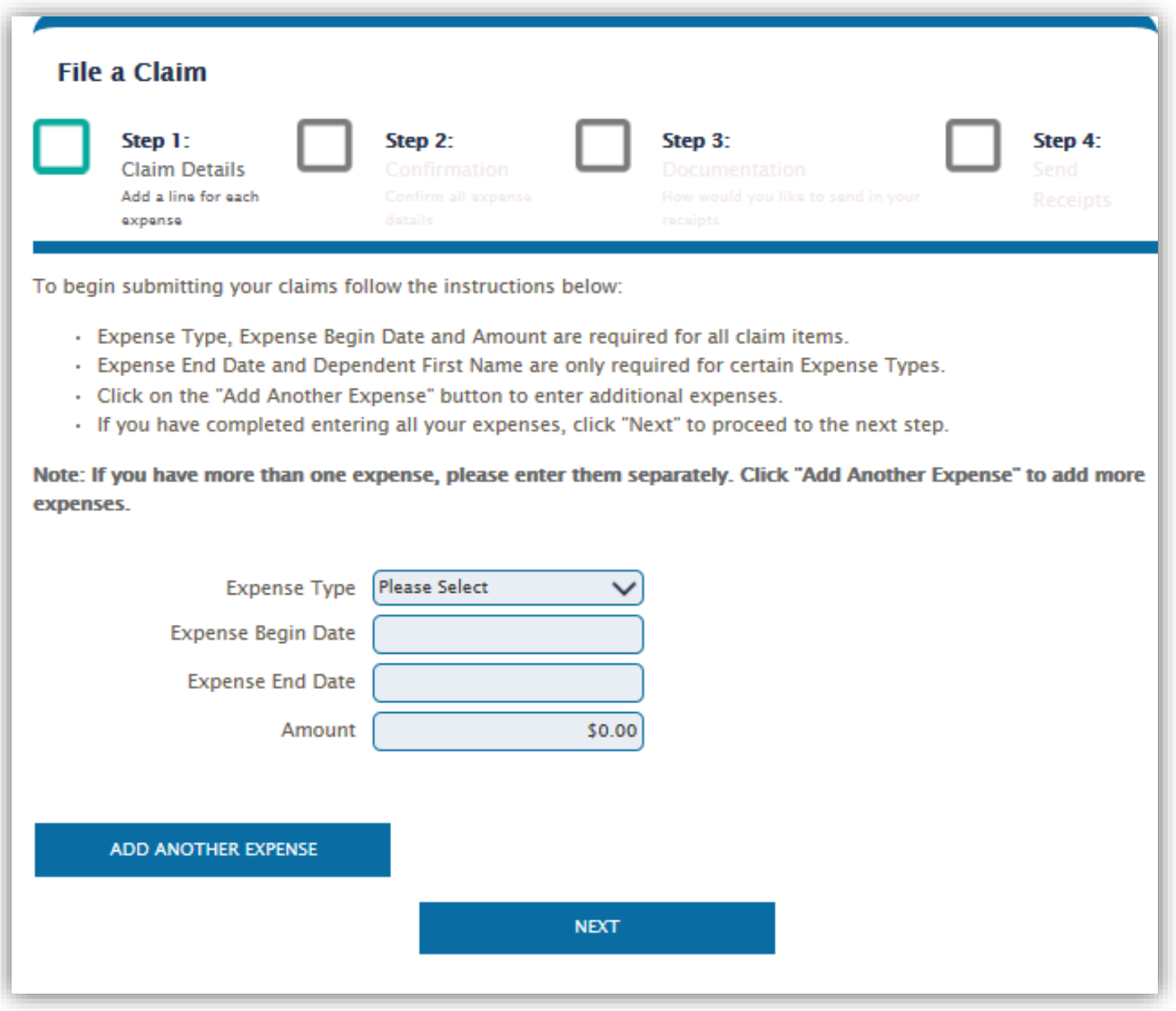

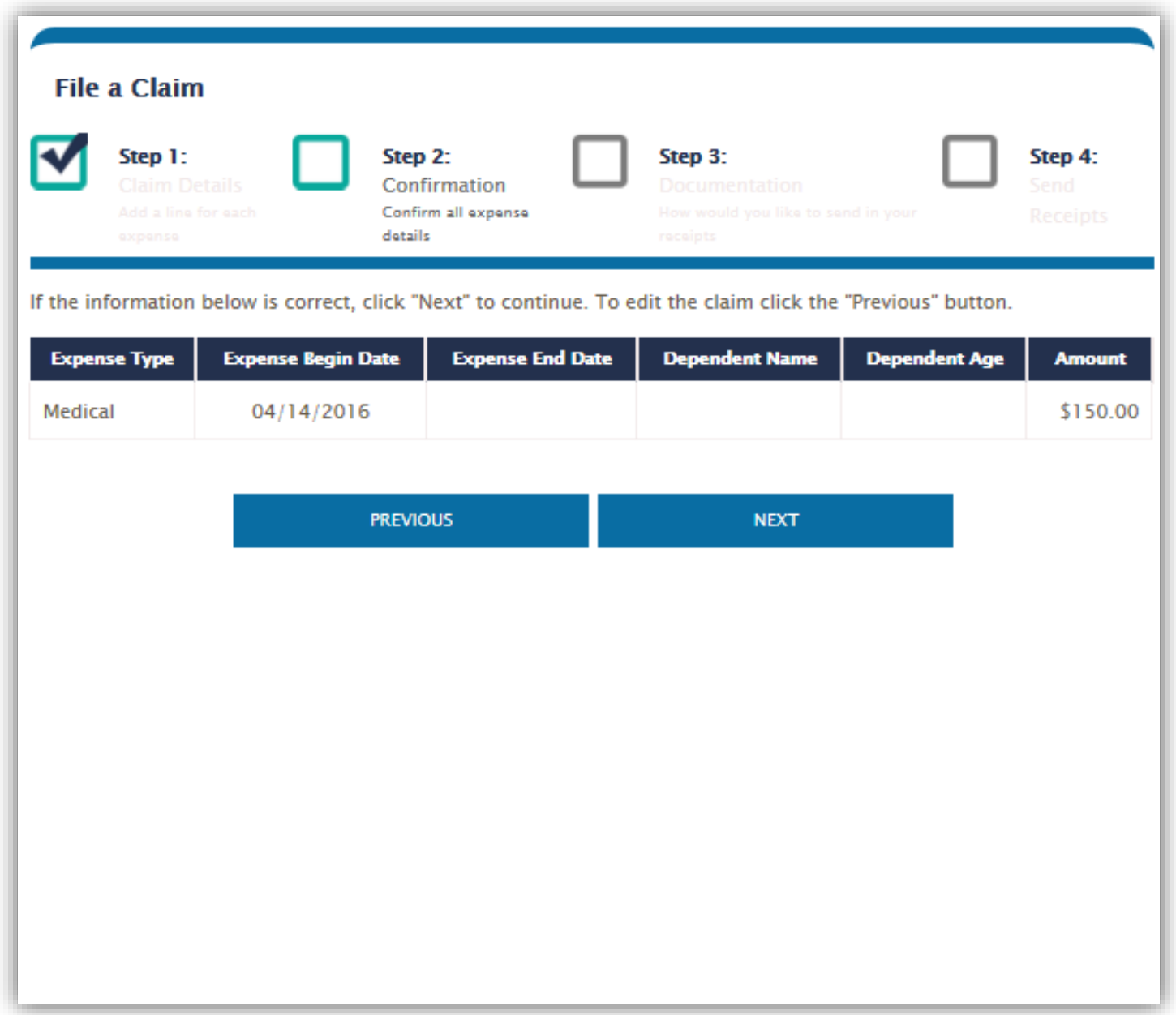

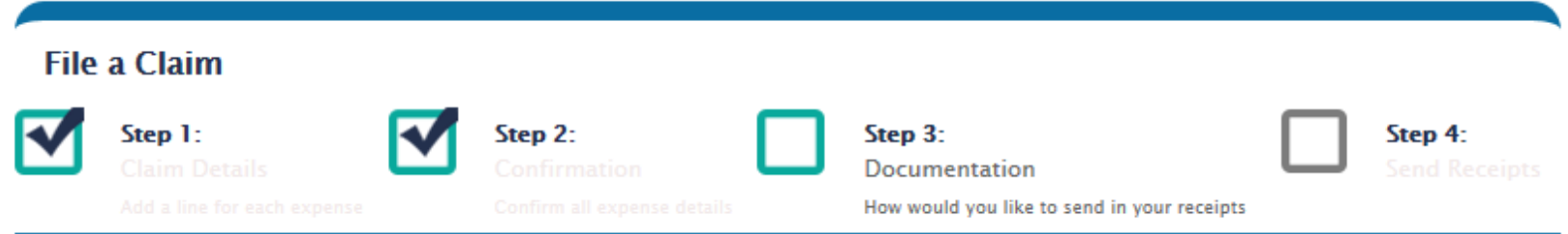

Please select a method to submit your receipts for this claim. By uploading your receipts, this will expedite the claim process,

Receipts must be in IPEG, GIF, PNG, or PDF format and less than 10MB in order to upload them.

By checking this box, I certify that I or my eligible spouse or dependent incurred these eligible expenses. I also certify the health care expenses are not for cosmetic purposes but for the treatment of an illness, injury, trauma, or medical condition. I understand "incurred" means an eligible individual received the service for that expense, regardless of when I'm billed, charged, or pay for the service. I also certify I haven't received reimbursement for the expenses and I won't seek reimbursement elsewhere. I understand that if I receive reimbursement for an expense. I can't claim that amount on my or my spouse's income tax returns.

For Health Reimbursement Arrangement (HRA) members : I understand that an Internal Revenue Service (IRS) rule only lets me use my HRA for eligible individuals if they're covered by a compliant group health plan\*. I certify that the patient noted on my claim (myself, spouse, or eligible dependent) is covered under my Employer's group health plan or another compliant group health plan\*.

I have received and read the printed material regarding the reimbursement accounts and understand all of the provisions.

\*The group health plan must be compliant with the Affordable Care Act (ACA). It can't have annual or lifetime dollar limits on essential health benefits. And it can't exclude coverage because of pre-existing conditions.

Signature (You must check this box to electronically sign your claim form)

**FAX** 

**UPLOAD** 

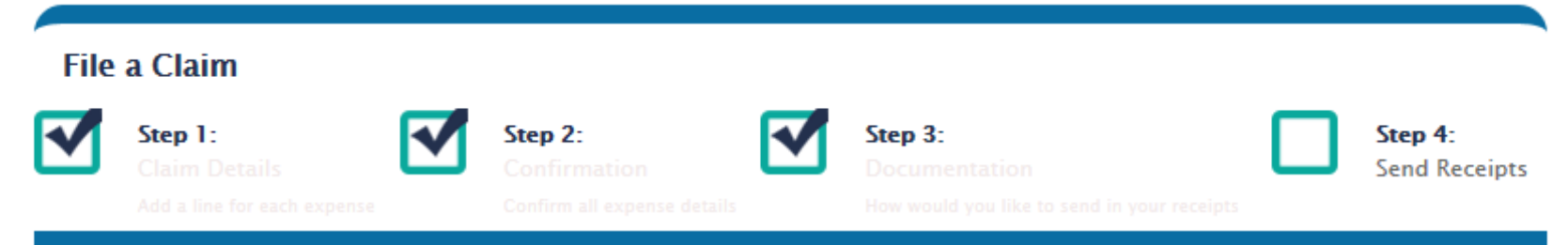

**Upload Instructions:** 

- · Browse for the document/receipt you would like to upload.
- . Documents/Receipts must be in JPEG, GIF, PNG, or PDF format and the combined size of all documents/receipts must be less than 10MB.
- · To upload additional documents/receipts for this claim, click on the "Add Additional Documents" button.
- . You must check the Signature Box as an electronic signature for your claims.
- · For Dependent Care claims, please make sure to upload any Dependent Care provider signatures with your documentation, if applicable.
- . Click on the "Submit" button to complete the process for submitting your claim and receipts.

The total size of all documents you attempt to upload must be less than 10 MB.

Browse...

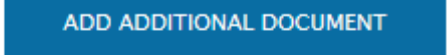

**SUBMIT** 

# **File a claim: Pay Them**

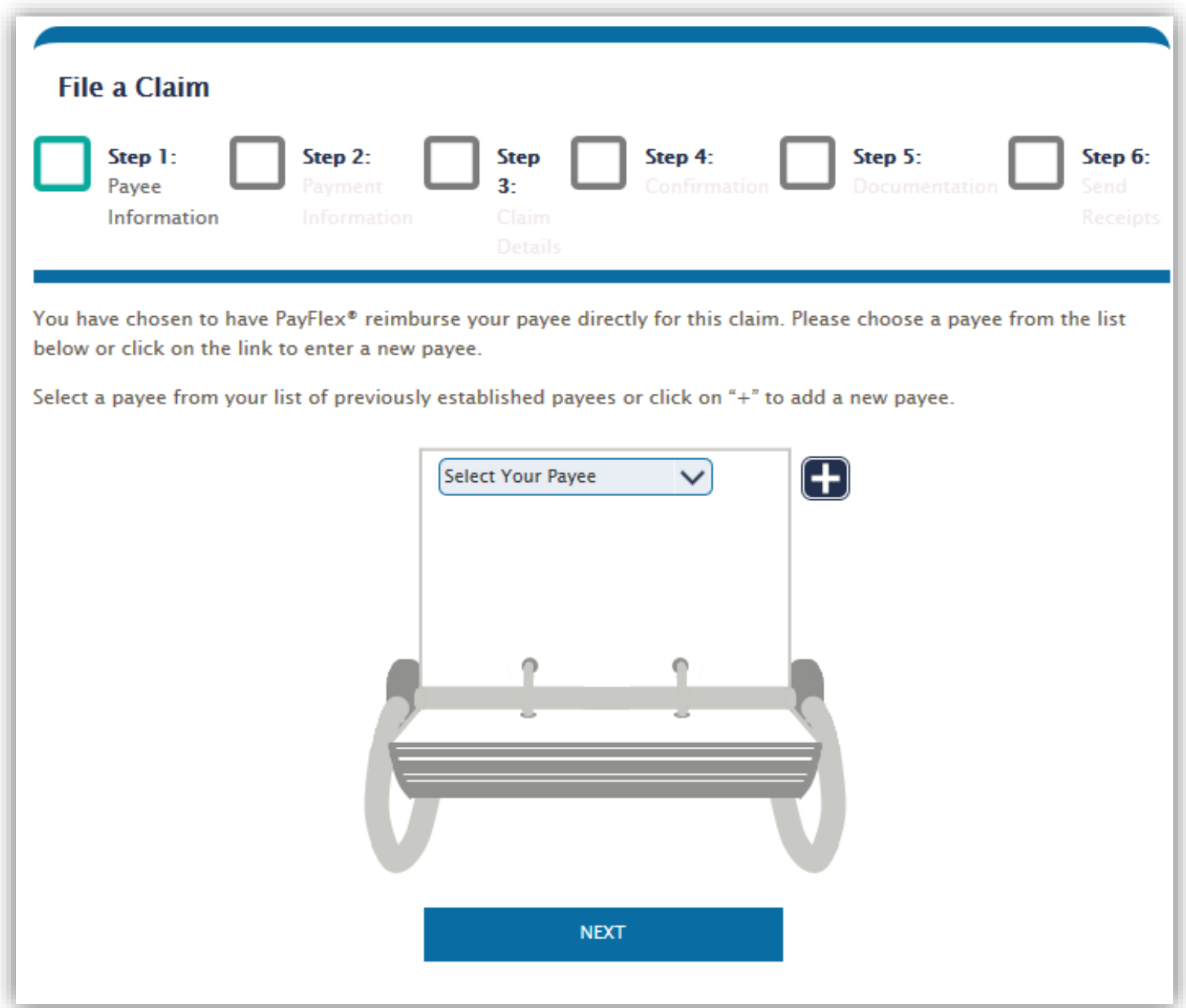

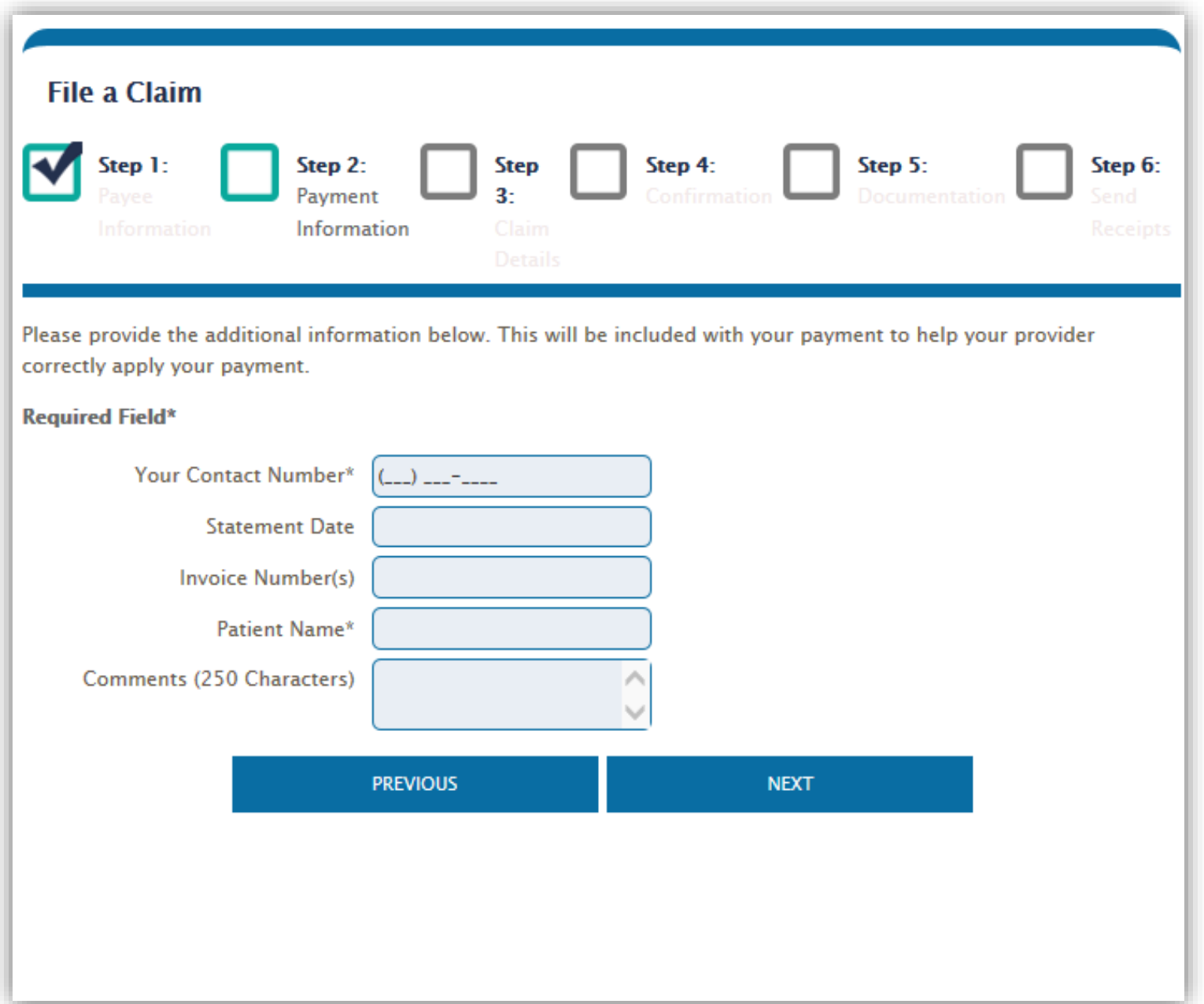

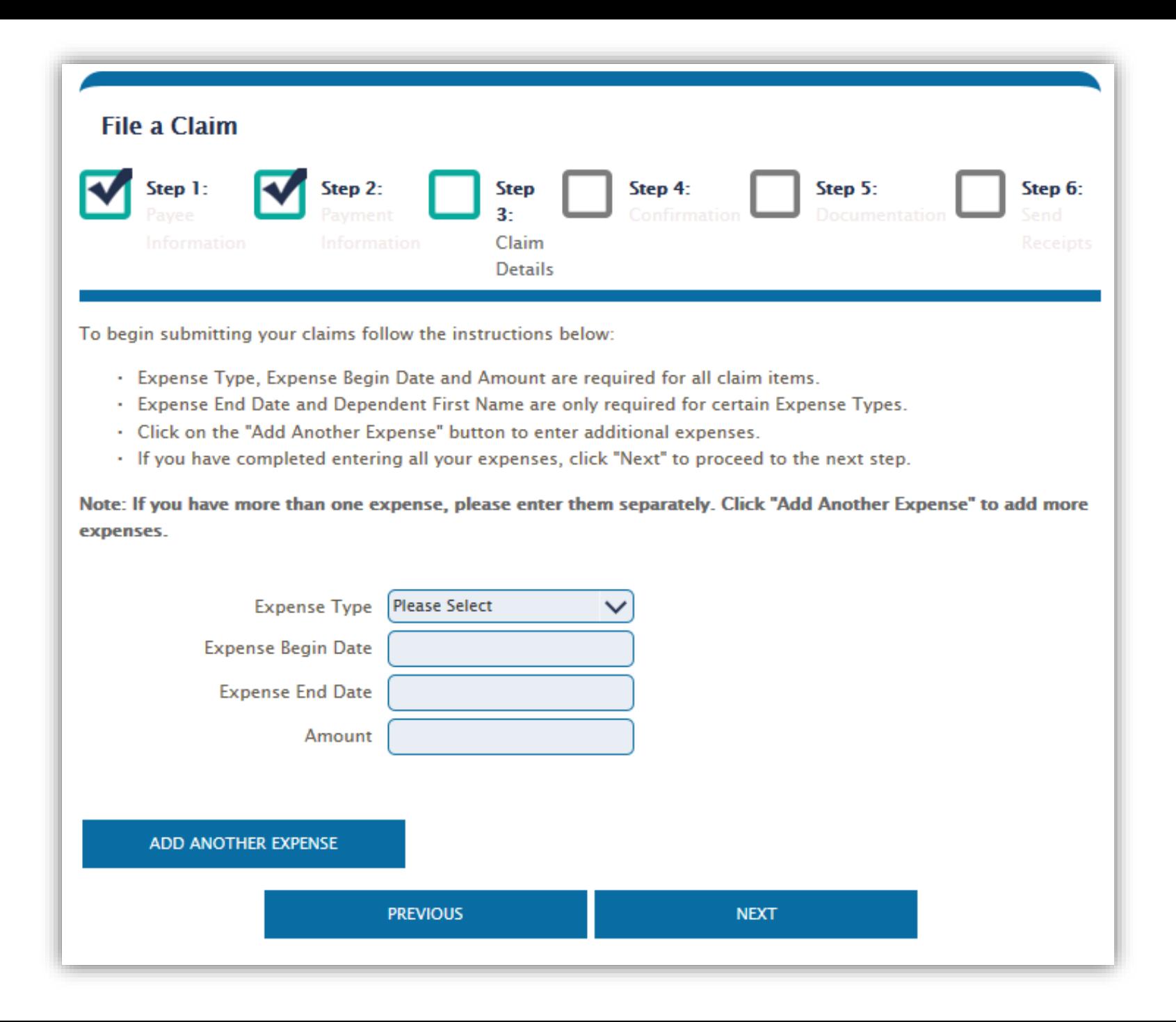

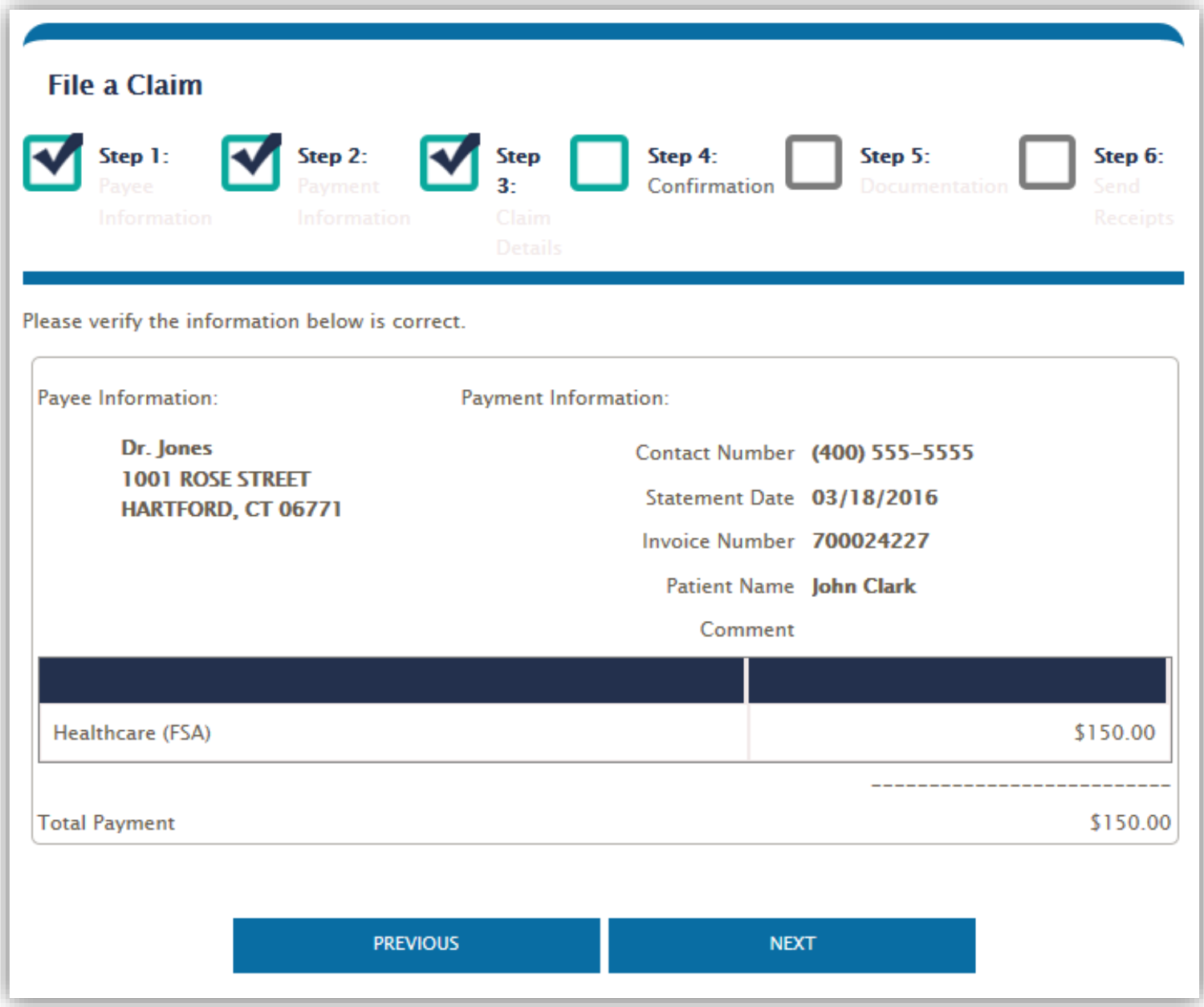

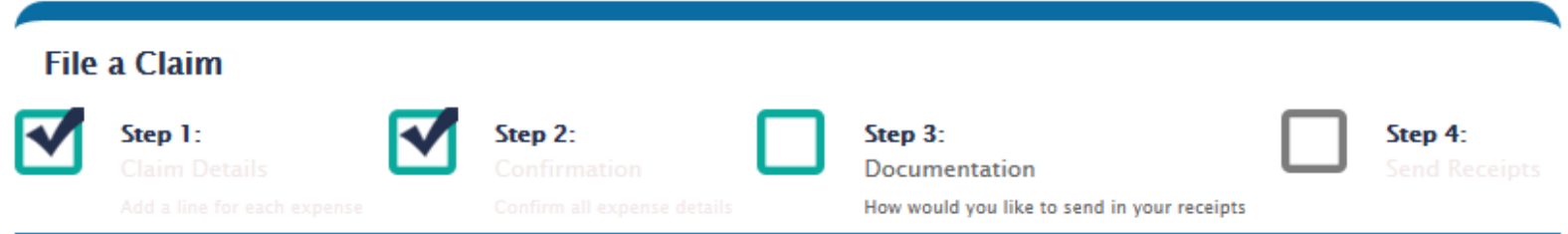

Please select a method to submit your receipts for this claim. By uploading your receipts, this will expedite the claim process,

Receipts must be in IPEG, GIF, PNG, or PDF format and less than 10MB in order to upload them.

By checking this box, I certify that I or my eligible spouse or dependent incurred these eligible expenses. I also certify the health care expenses are not for cosmetic purposes but for the treatment of an illness, injury, trauma, or medical condition. I understand "incurred" means an eligible individual received the service for that expense, regardless of when I'm billed, charged, or pay for the service. I also certify I haven't received reimbursement for the expenses and I won't seek reimbursement elsewhere. I understand that if I receive reimbursement for an expense. I can't claim that amount on my or my spouse's income tax returns.

For Health Reimbursement Arrangement (HRA) members : I understand that an Internal Revenue Service (IRS) rule only lets me use my HRA for eligible individuals if they're covered by a compliant group health plan\*. I certify that the patient noted on my claim (myself, spouse, or eligible dependent) is covered under my Employer's group health plan or another compliant group health plan\*.

I have received and read the printed material regarding the reimbursement accounts and understand all of the provisions.

\*The group health plan must be compliant with the Affordable Care Act (ACA). It can't have annual or lifetime dollar limits on essential health benefits. And it can't exclude coverage because of pre-existing conditions.

Signature (You must check this box to electronically sign your claim form)

**FAX** 

**UPLOAD** 

**Verify your card transaction with a connected claim**

## Select **View account details**

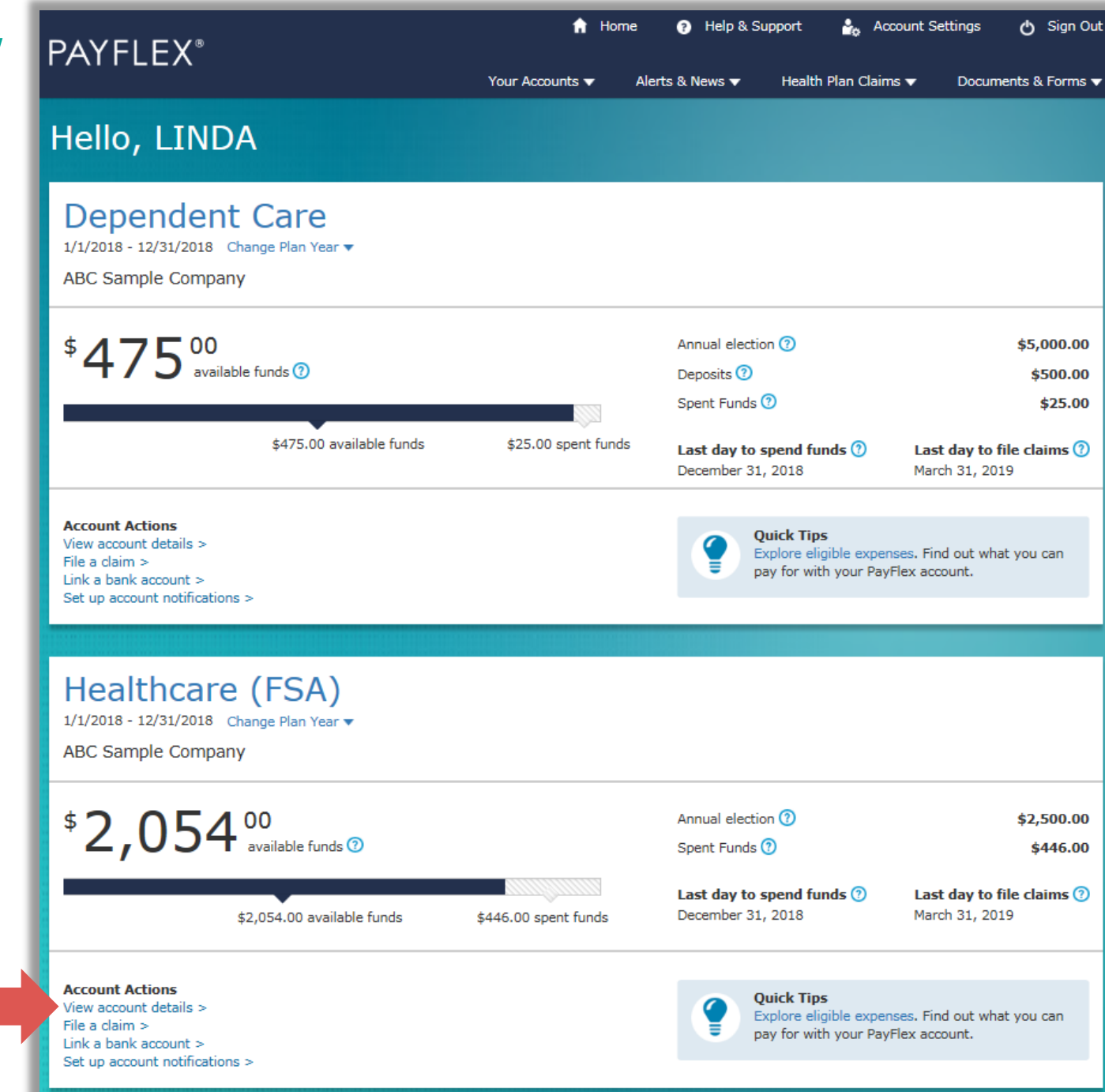

# Select **Verify card purchases**

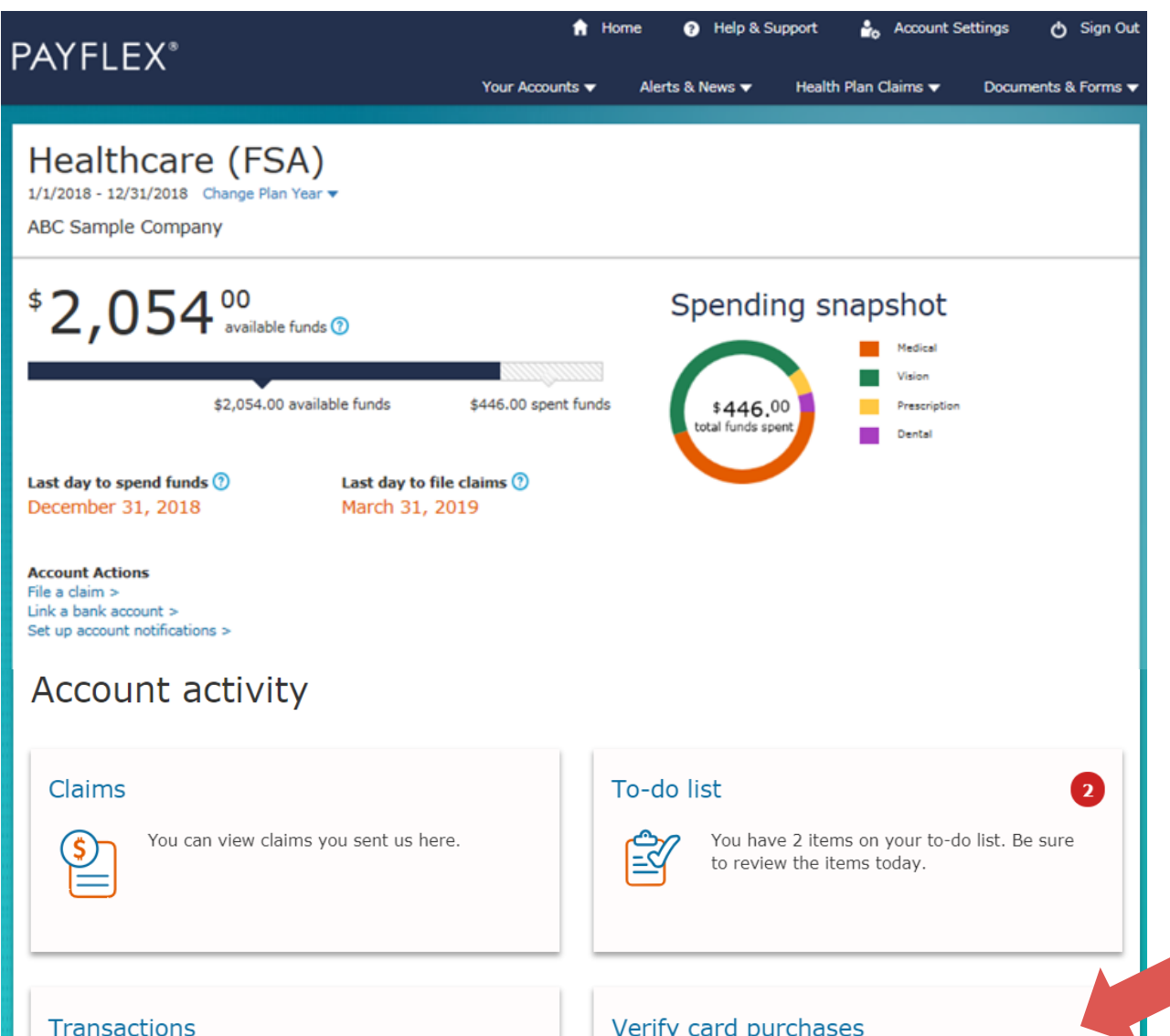

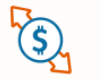

You can view your transactions here. This may include payments, deposits and withdrawals.

#### Verify card purchases

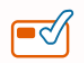

Action required. You need to verify a card purchase is eligible.

# Select **Apply My Health Plan Claims**

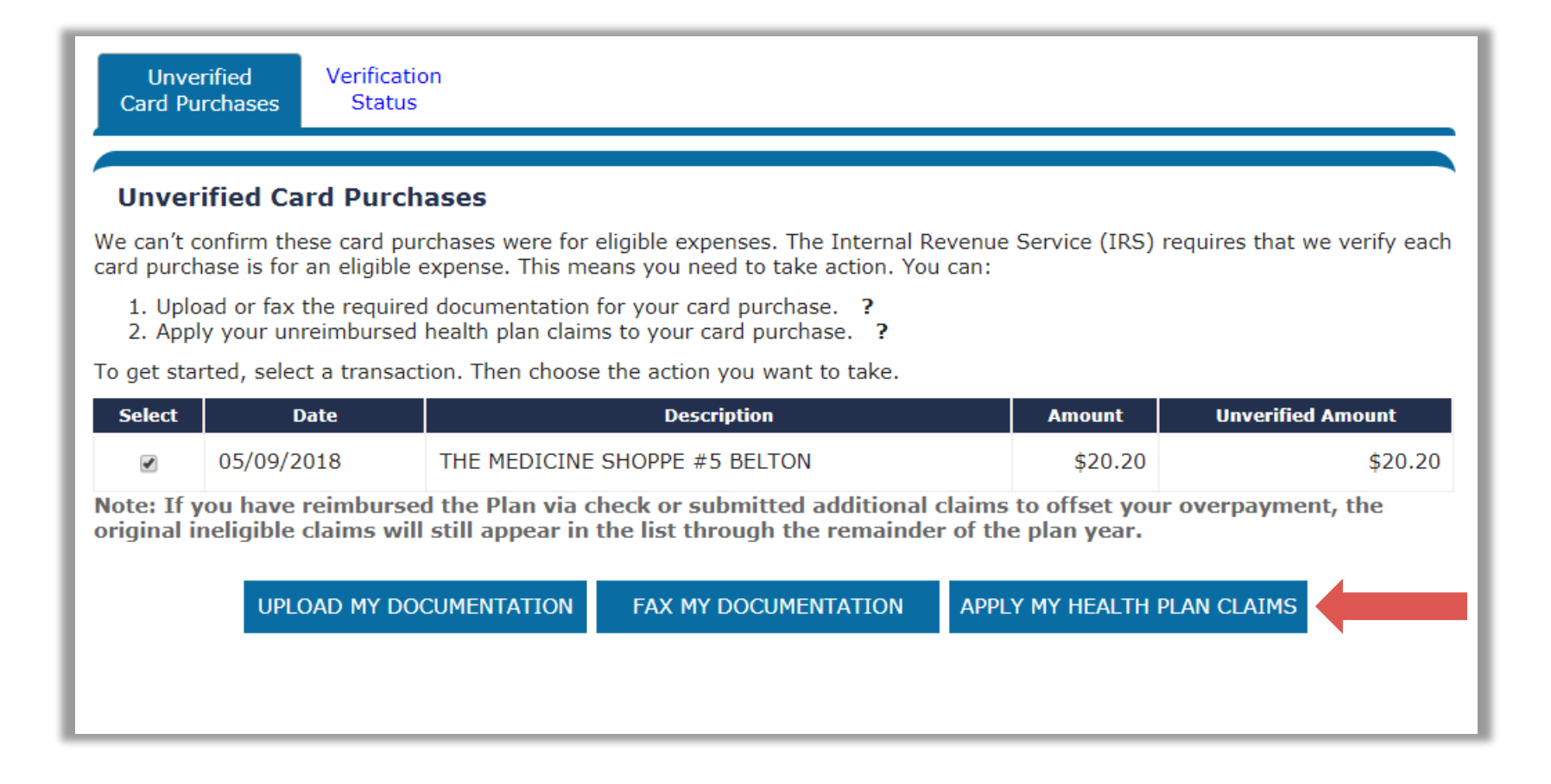

# Select the health plan claims to apply

Unverified **Card Purchases**  Verification **Status** 

#### **Apply My Health Plan Claims**

**Unverified Card Purchase:** 05/09/2018 THE MEDICINE SHOPPE #5 BELTON  $$20.20$ 

**Unverified Amount: \$0** 

Select the claim(s) you want to apply to your unverified card purchase.

- If you don't see a claim amount that matches your card purchase, you can select more than one claim.
- If your selected claims exceed your card purchase amount, that's ok. The excess amount will remain available, if needed for future action.
- . Once you apply a claim to card purchase, you can't request reimbursement for that claim in the future.

#### **Eligible Health Plan Claims**

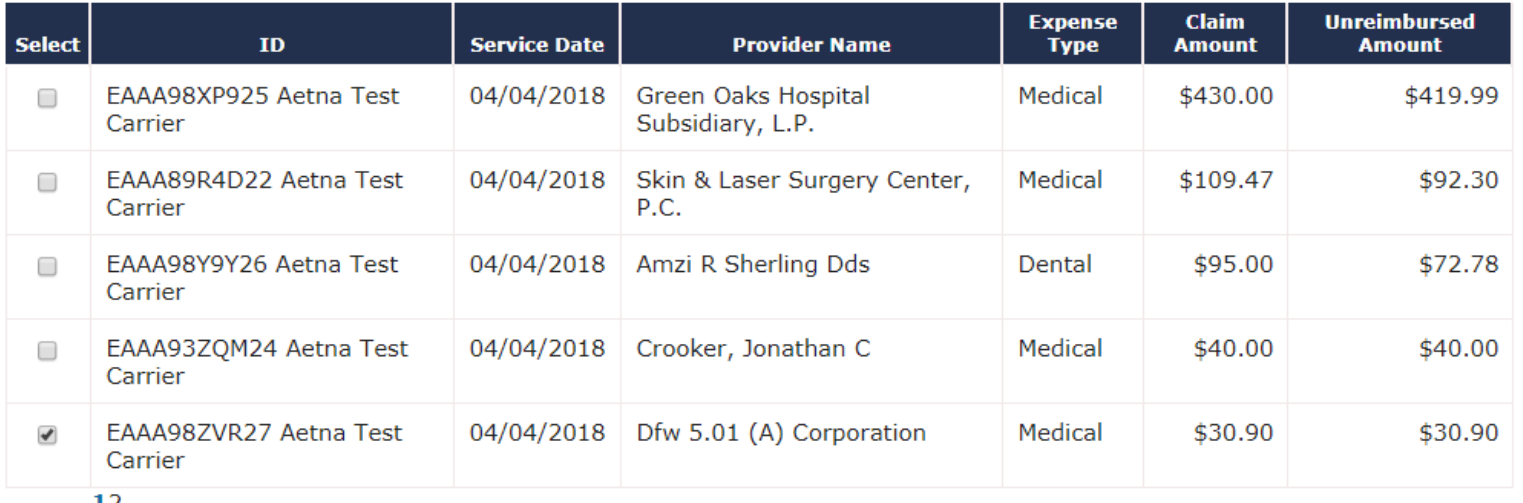

Ţς

**CANCEL** 

**NEXT** 

## Review your selections

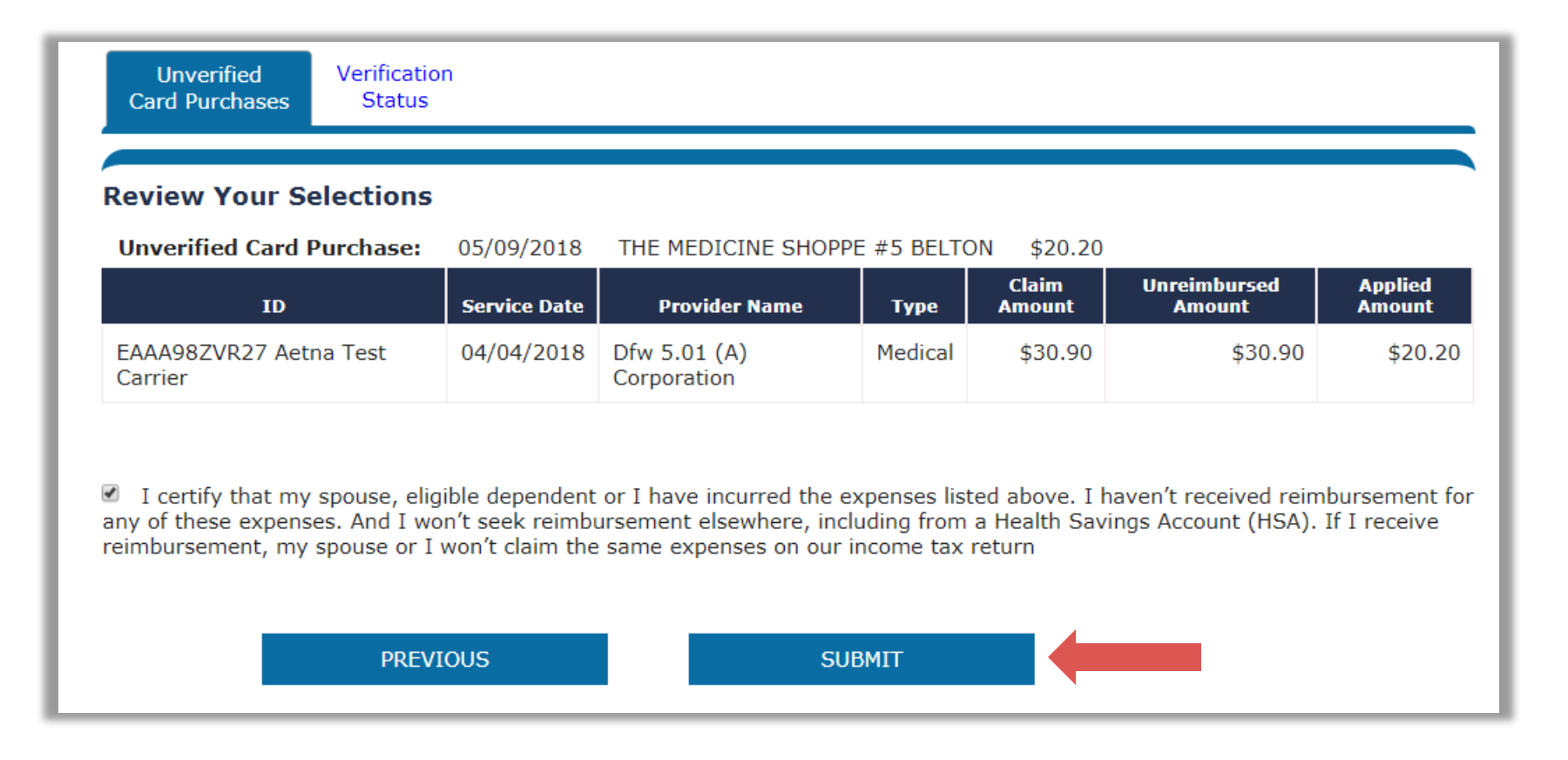

# Card purchase "verified"

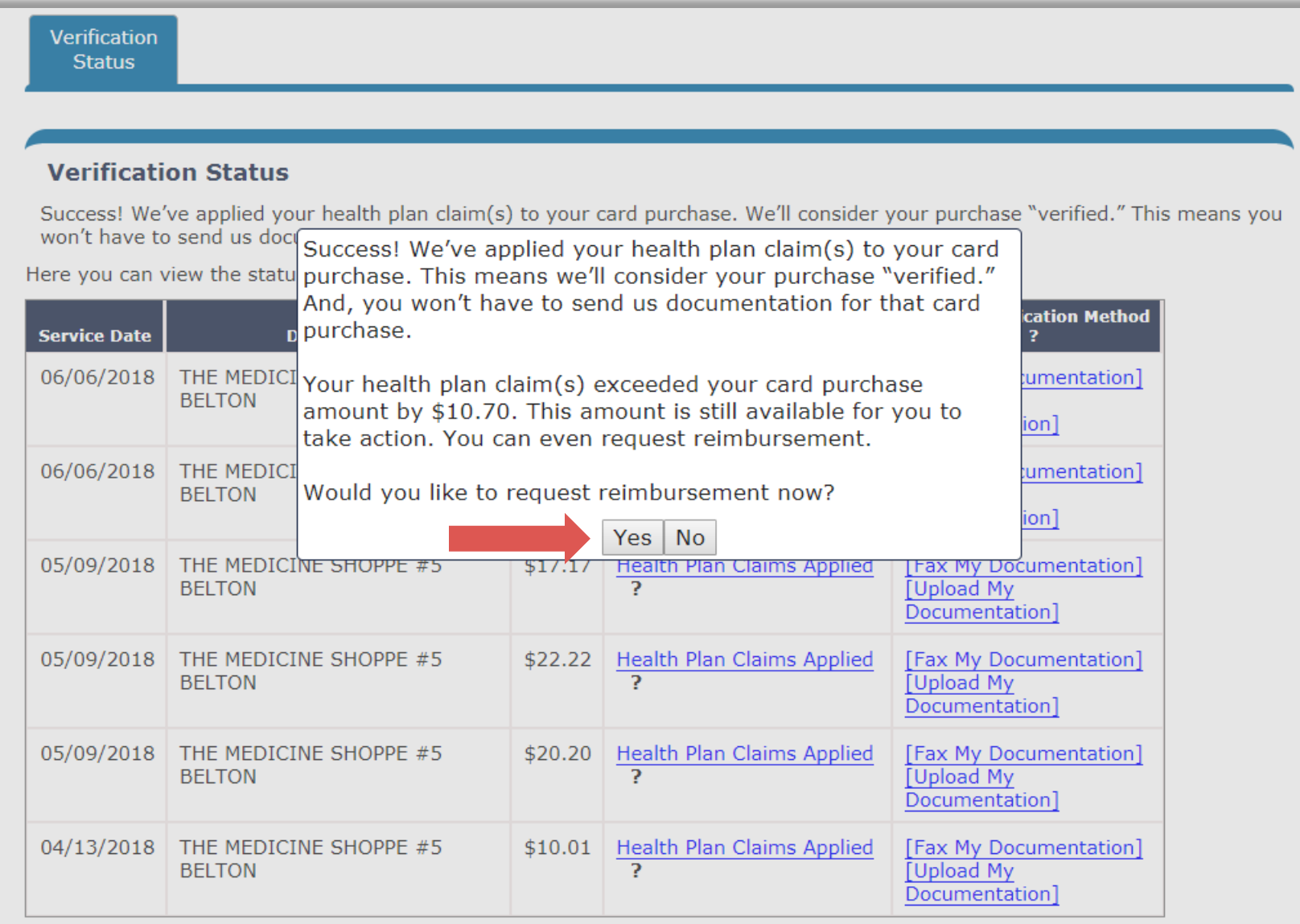

## **Request payment**

#### **Request Health Plan Activity Payment**

**ID EAAA98ZVR27 Aetna Test Carrier** 

Date 04/04/2018

**Patient Name PAYFLEX** 

Provider Dfw 5.01 (A) Corporation

Plan Paid \$0.00

Patient Amount Due \$30.90

Amount Requested to Date \$20.20

Applied to card purchase 05/09/2018 THE MEDICINE SHOPPE #5 BELTON \$20.20

Amount Remaining \$10.70

#### **Instructions**

- Review the table below for information regarding this payment
- Identify where your payment should be send
- . If you have more than one account from which this payment can be made, you will have the opportunity to exclude one or more of them if you do not wish to use certain funds for this payment
- Hover on ? for more information about specific options.
- Click "Next" to continue.

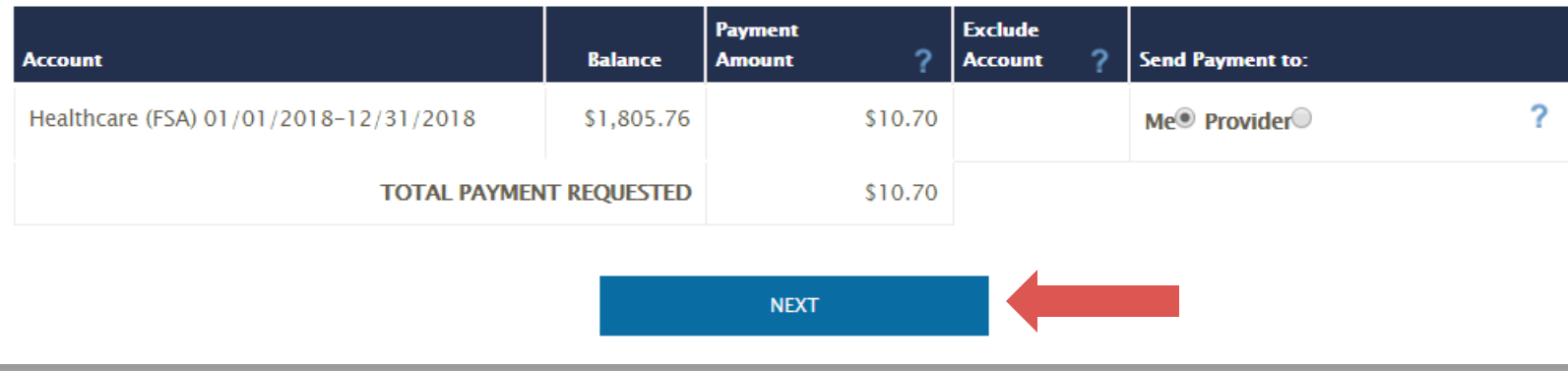

# Review payment request

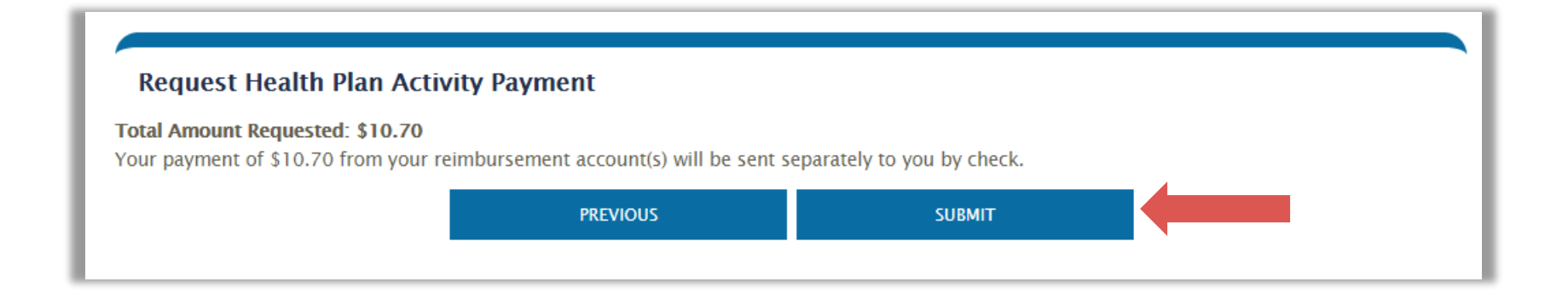

# **Account Settings**

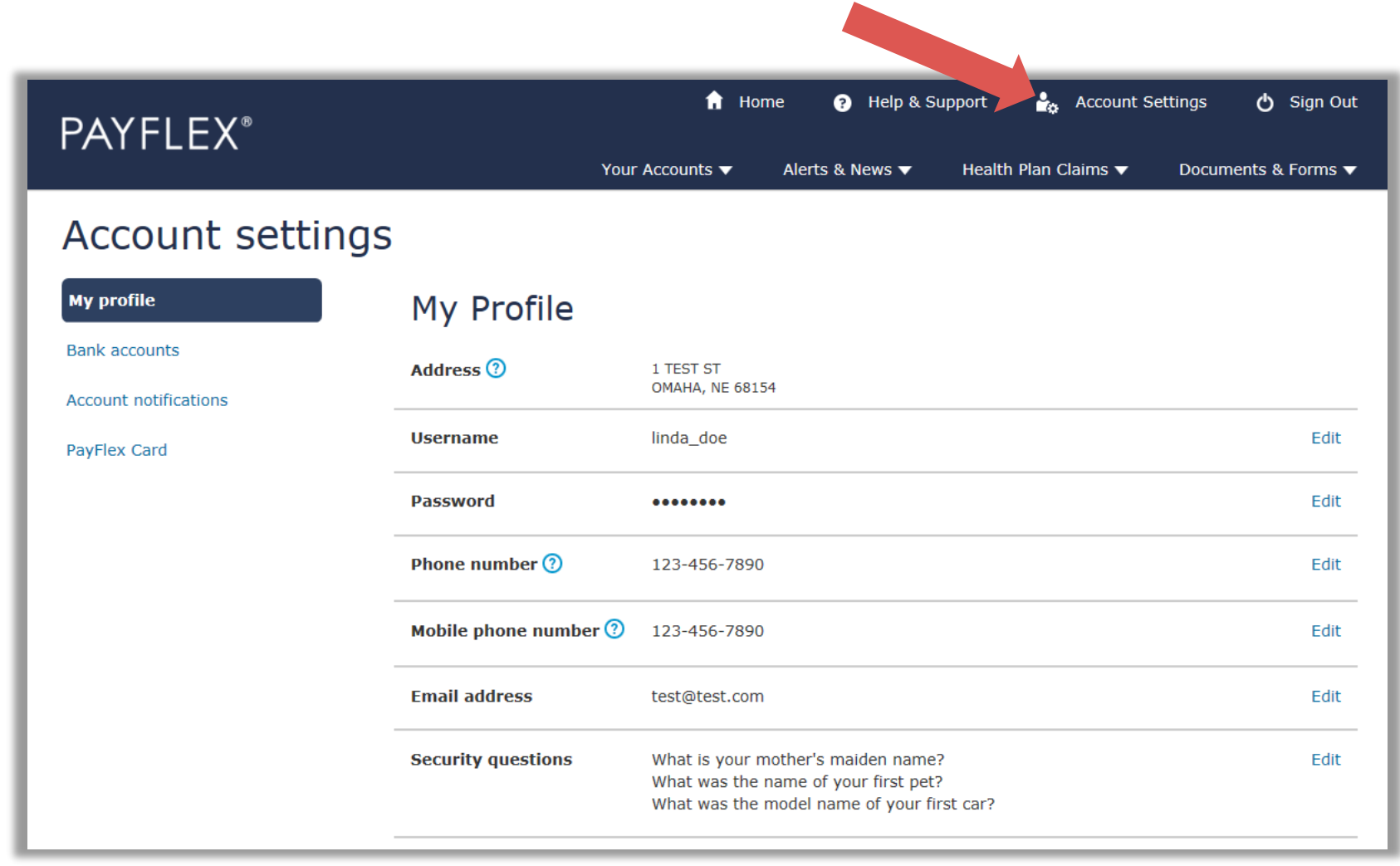

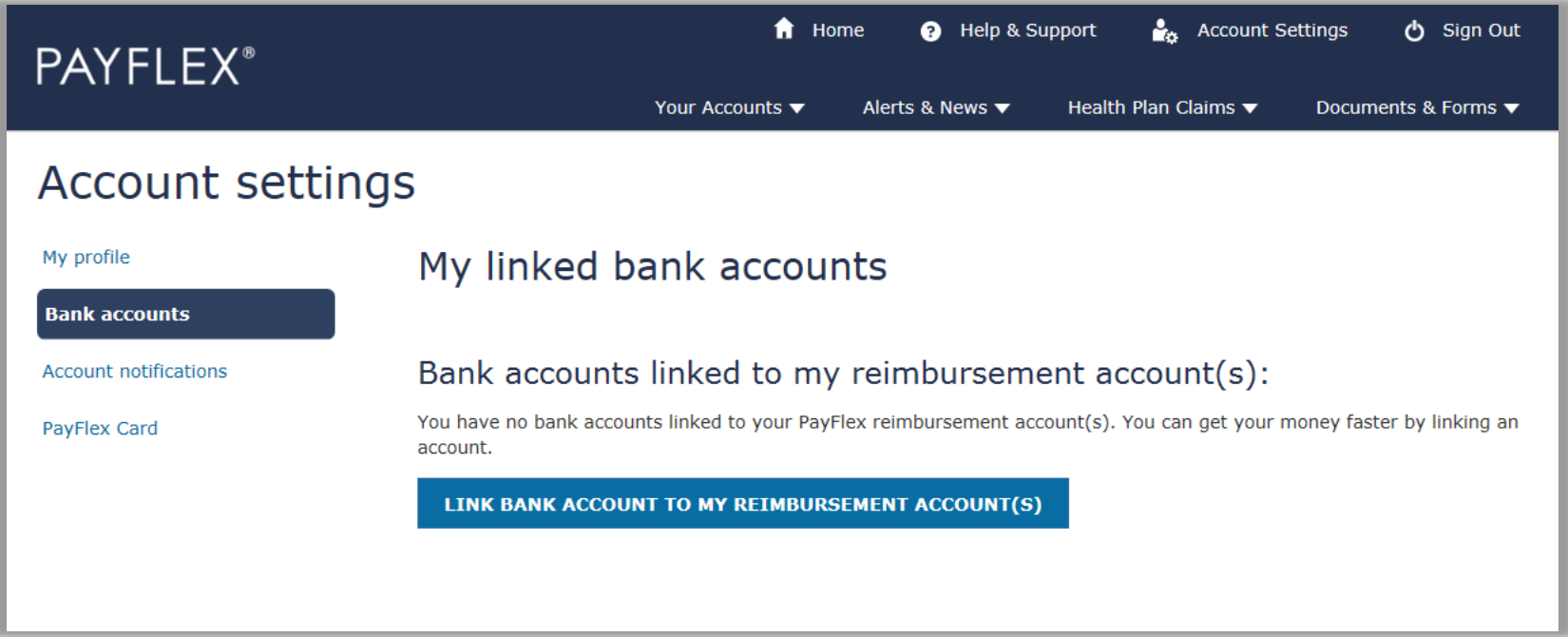

### PAYFLEX<sup>®</sup>

#### $\bigwedge$  Home **Account Settings** <sup>0</sup> Help & Support (b) Sign Out

Health Plan Claims  $\blacktriangledown$ 

Your Accounts v Alerts & News  $\blacktriangledown$  Documents & Forms ▼

#### Account settings

My profile

Bank accounts

**Account notifications** 

PayFlex Card

#### **Account notifications**

You can manage your account notifications here. Select a + sign to view your options. Then choose the notifications you want to receive. And select your document delivery preferences. You should also verify your contact information under My profile.

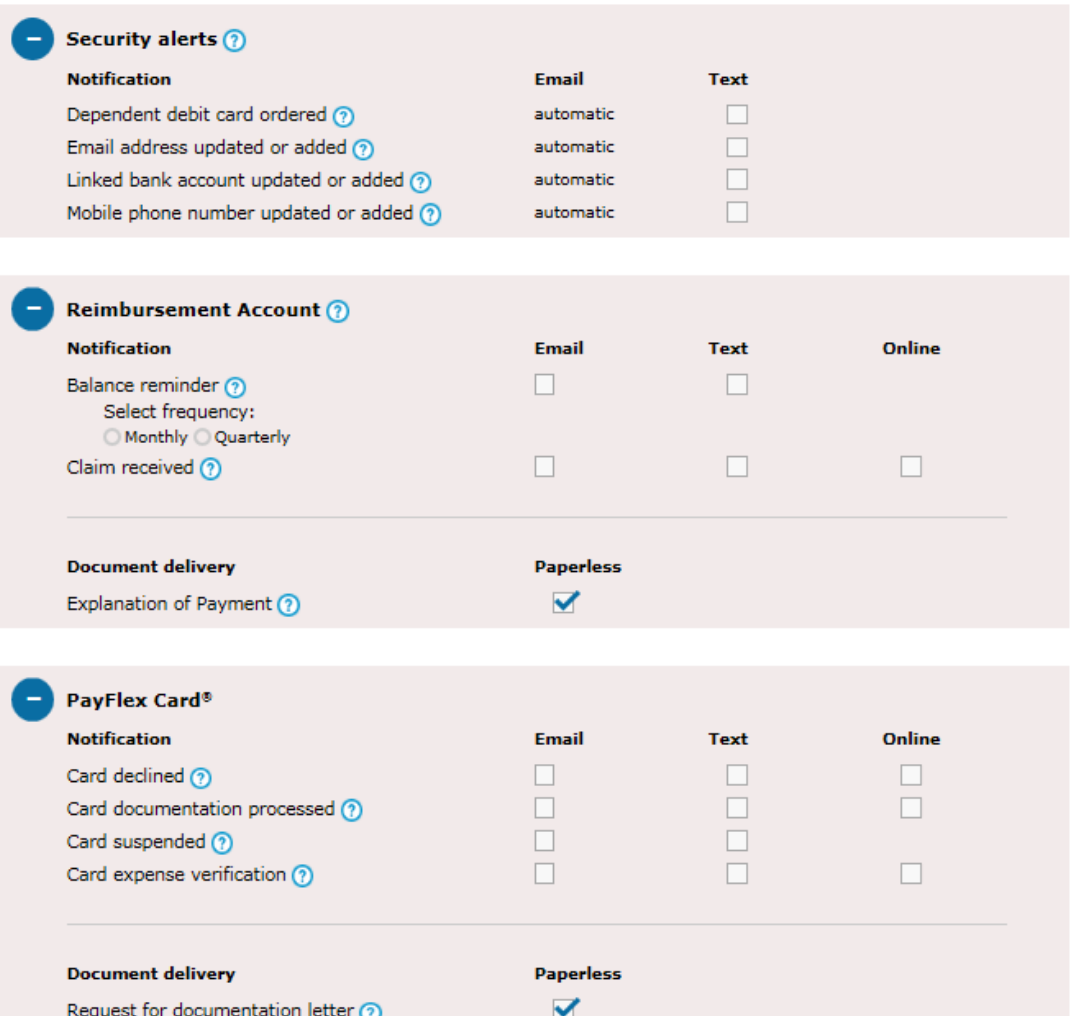

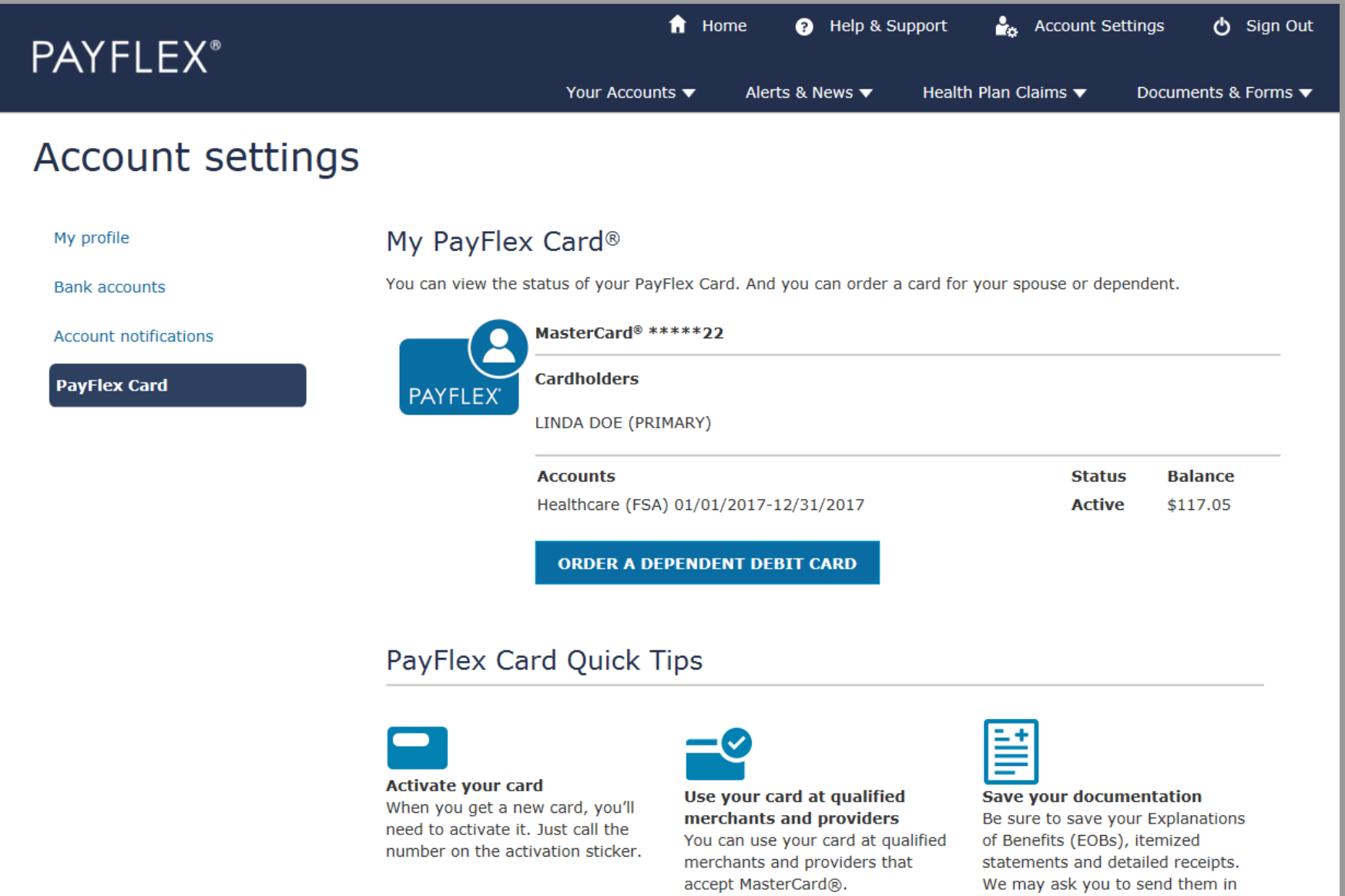

when we're unable to verify if a<br>card purchase is eligible.

# **Help & Support**

### Help & Support

**QUICK TIP:** Go to **Contact us** to send us an email or start a live chat with customer service.

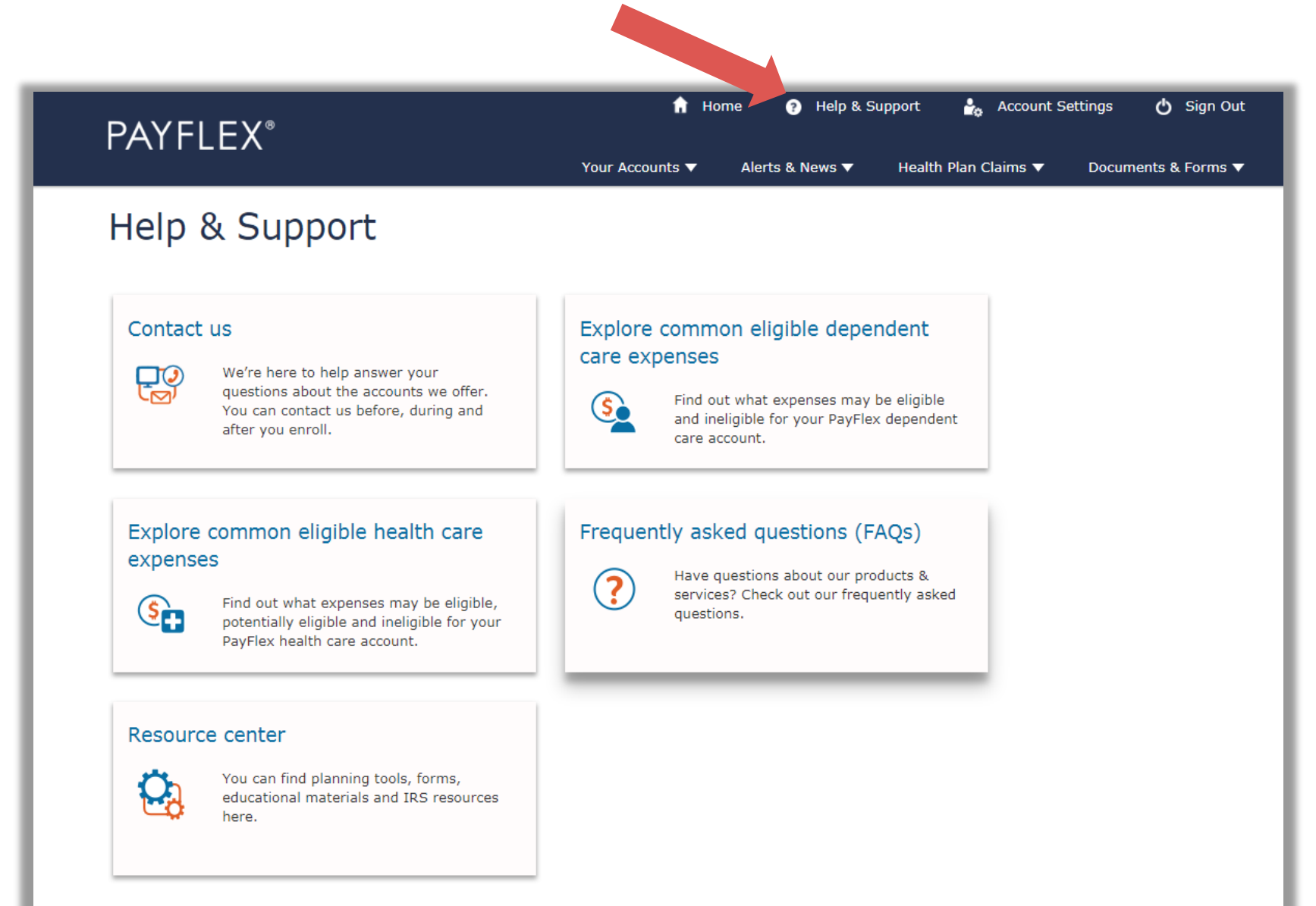

40

**Questions?**